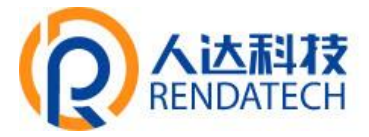

# **产品使用说明书**

**产品名称**: RDG8200 智慧路灯网关 **修订时间:2021-8-23 版本编号: V1.0.1** 

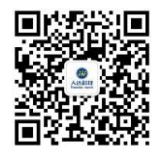

**厦 门 人 达 科 技 有 限 公 司 Xiamen Renda Technology Co., Ltd** **地址:厦门市集美区软件园三期 B 区 B10 栋 13 层 电话:0592-6158928 网址:www.renda-tech.com**

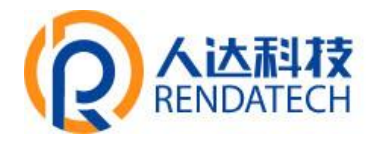

目录

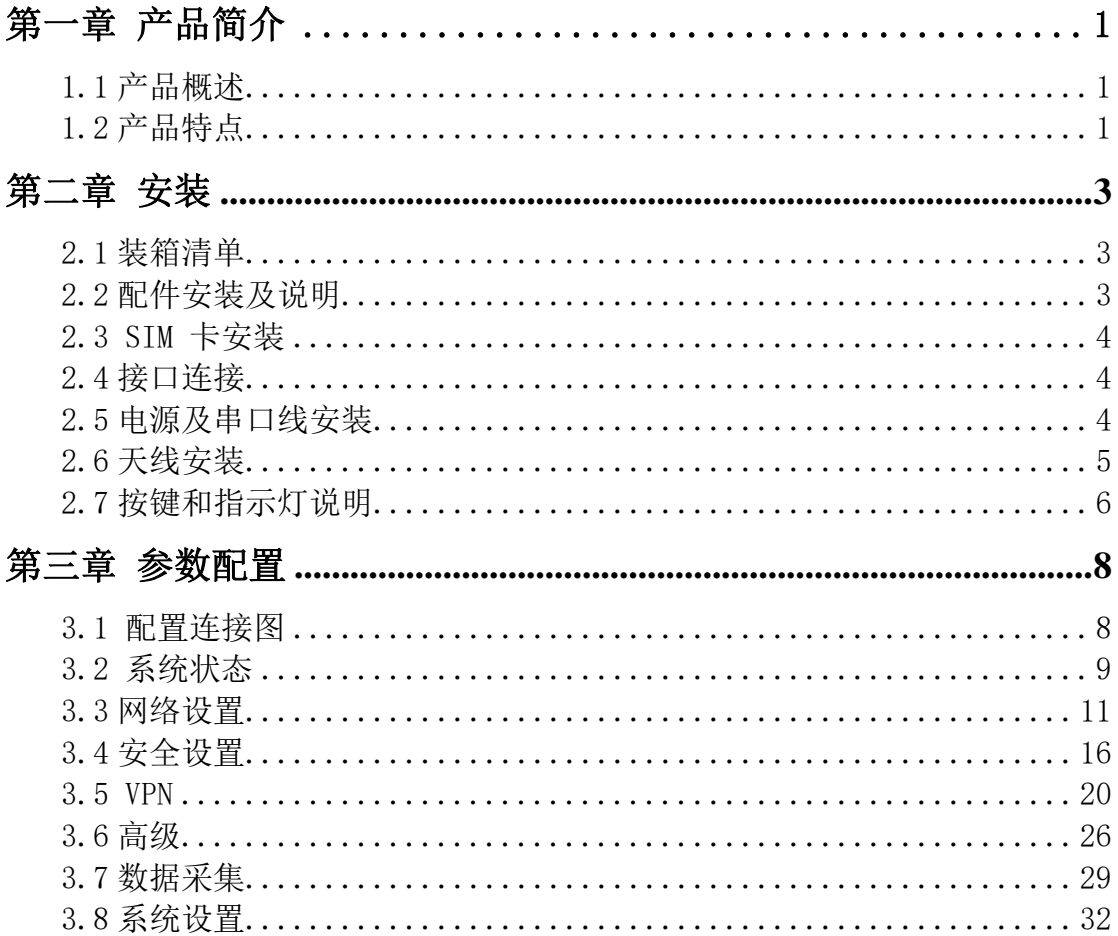

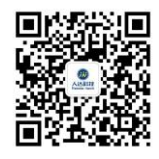

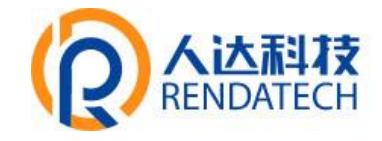

# 第一章 产品简介

### <span id="page-2-1"></span><span id="page-2-0"></span>**1.1** 产品概述

RDG8200 智慧灯杆网关是智慧灯杆系统的核心设备,是专为智慧灯杆、智能灯杆、5G 灯 杆、智慧路灯、智能杆、智慧城市等场景应用而研发的智能网关,具有强大的设备接入能力、 数据处理能力。

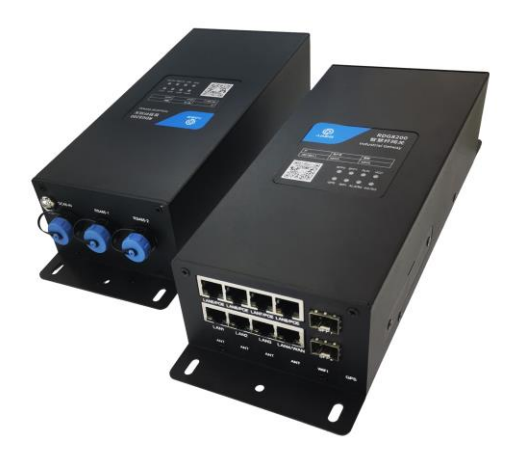

### <span id="page-2-2"></span>**1.2** 产品特点

#### ⚫ 丰富接口,方便智慧杆设备一站式接入

通信接口包括7路千兆LAN口、1路千兆WAN口、2路千兆光口、2路RS485等。智慧灯杆上众 多设备包括:智能照明、视频监控、环保监测、气象监测、LED显示屏、无线WIFI覆盖、公共 广播、一键报警,充电桩,微基站等,可以通过RDG8200网关一站式接入。

#### ● 兼容智慧杆各种外设协议, 无缝接入各种云平台

支持主流通信协议,包括透传、MODBUS 、TCP/IP、MQTT等;内置国内外主流传感器、摄 像头、LED控制卡、一键告警IP音柱等通讯协议,方便用户快速调试使用,可与第三方云平台 无缝对接。

#### ⚫ 兼容多种有线与无线通信模式,组网更灵活

支持光纤/有线网络/4G/5G等通信方式;支持有线无线互为备份,多网智能切换备份;可 选配4G/5G/WiFi/GPS等; 具有多级链路检测机制, 故障自恢复, 掉线重连。

# **智慧路灯网关**

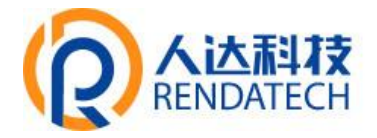

#### ⚫ 支持数据补传

网关设备断线重连、断电重启时,采集数据不会丢失,网关会将之前采集到且未发送成功 的数据,在网络空闲的时候进行再次发送。

#### ⚫ 数据多中心同步传输,管理协同更高效

智慧杆监测数据可同时上报省、市、县级等各级管理平台,环保、交通、安全、城管等各 主管部门也可同时获取需要的数据,真正实现数据共享、高效管理。

#### ⚫ 支持本地或远程配置升级,网关管理简便

提供功能强大的智慧路灯网关管理软件,可对网关进行远程集中监测、配置、升级、诊断 等,大大提高工程建设和维护效率。

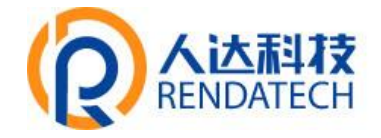

# 第二章 安装

### <span id="page-4-1"></span><span id="page-4-0"></span>2.1 装箱清单

设备的包装包括以下:

- ➢ 一台RDG8200主机
- ➢ 光纤模块(选配)
- ➢ 防水接口定制线材(选配)
- ➢ 4根 5G 天线(选配)
- ➢ 2根 4G 天线(选配)
- ➢ 1根 WIFI 天线(选配)
- ➢ 1根 GPS 天线(选配)

如果有缺失,请联系销售人员。

### <span id="page-4-2"></span>2.2 配件安装及说明

配件接线如下图:

4G安装位置图、网口及光纤接口、天线接口、电源及串口

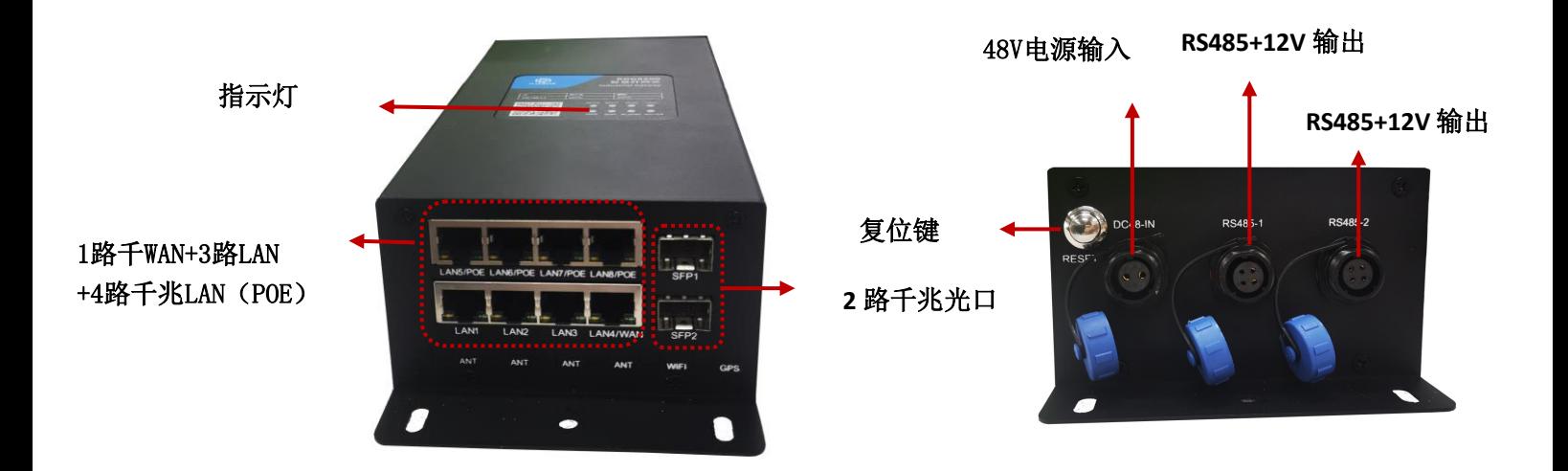

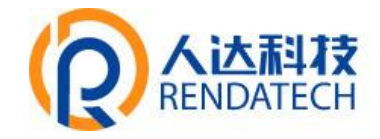

#### <span id="page-5-0"></span>2.3 SIM 卡安装

SIM/UIM 卡是无线拨号上网的必要辅件,所以 SIM/UIM 卡必须被正确安装才能达到 无线稳定快速上网的效果。

现今运营商办理在 SIM/UIM 卡有多种标准,本设备使用的是大卡,若办理的是小卡, 则需要带着相应卡套方能在本设备上使用。

安装时先用尖状物插入 SIM/UIM 卡座旁边小黄点,卡槽弹出。SIM/UIM 金属芯片朝 外放置于 SIM/UIM 卡槽中, 插入抽屉, 并确保插到位。

注意:SIM 卡请勿在设备上电的情况下插拔,会导致 SIM 卡损坏。

### <span id="page-5-1"></span>2.4 接口连接

48V电源输入接口、2路 RS-485接口、2路 12V电源输出接口、2路光纤接口、8路网 口,其中上行4路网口支持单口25W POE供电,整机100W。

光纤安装:

光纤接口需加装光纤模块,支持单模、多模光纤、支持环型、链型等网络拓扑结构。

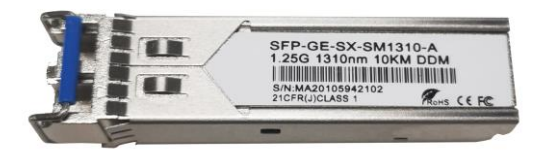

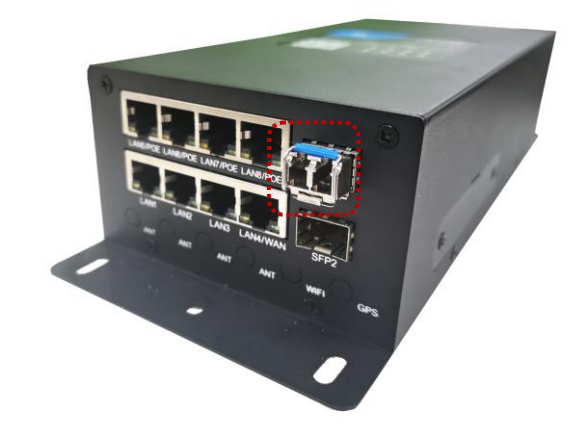

#### <span id="page-5-2"></span>2.5 电源及串口线安装

采用 48VDC 电源给设备供电, 当用户采用外加电源给设备供电时,必须保证电源的稳 定性(纹波小于 300mV,并确保瞬间电压不超过60V)。

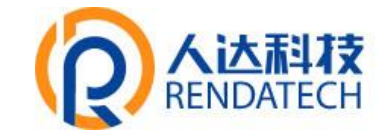

■ 电源和串口的安装:

电源线和串口线均非标配,需用户自行提供。

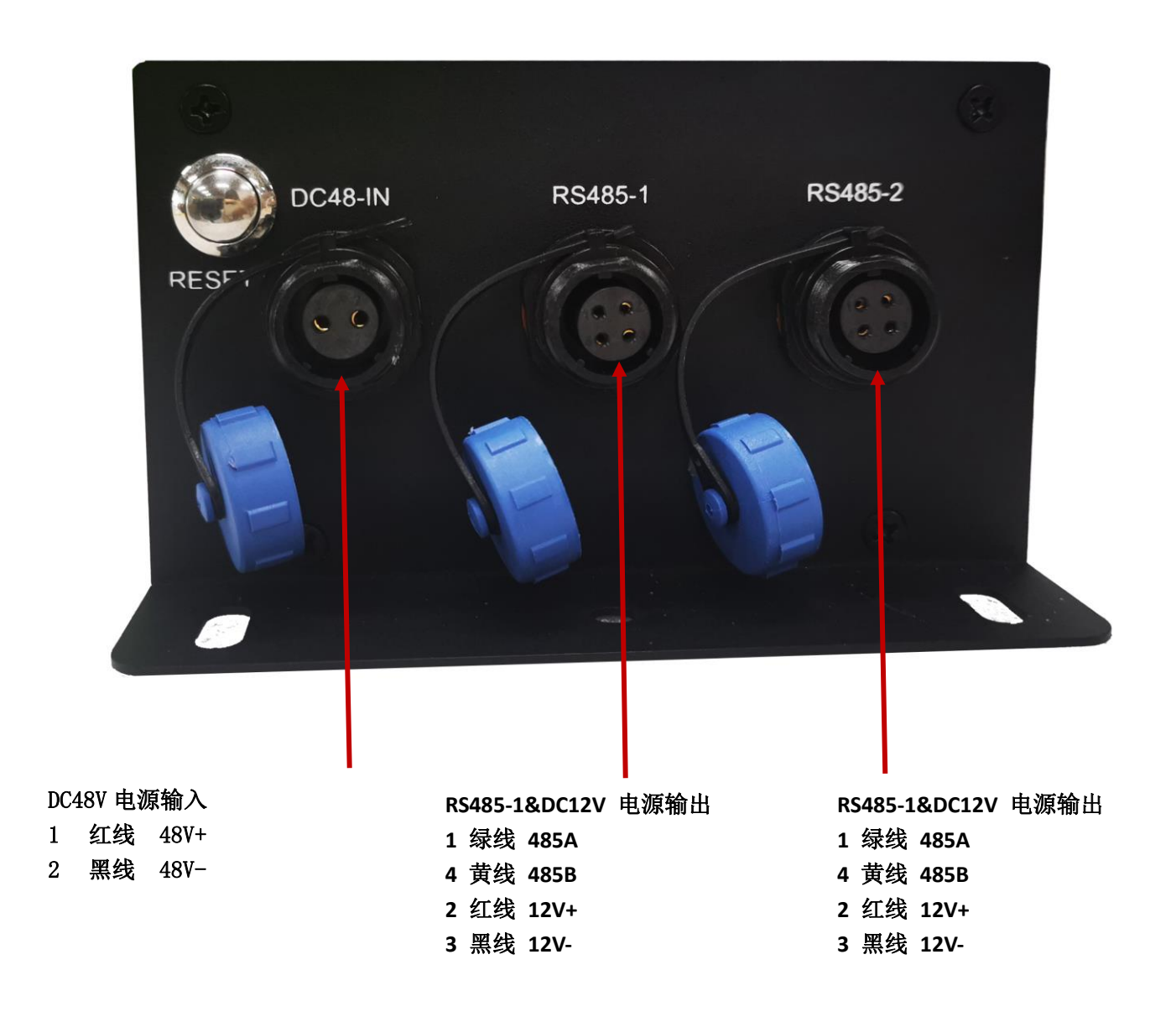

### <span id="page-6-0"></span>2.6 天线安装

天线为设备增强信号的必要配件,必须正确安装方能达到最优的上网体验。

天线接口为 SMA 阴头插座。将配套天线的 SMA 阳头旋到 ANT 天线接口上,并确保旋紧, 以免影响信号质量。

# **智慧路灯网关**

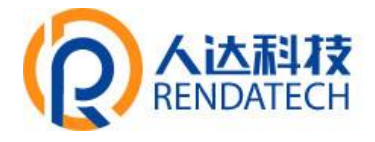

# <span id="page-7-0"></span>2.7 按键和指示灯说明

# ⚫ 按钮说明

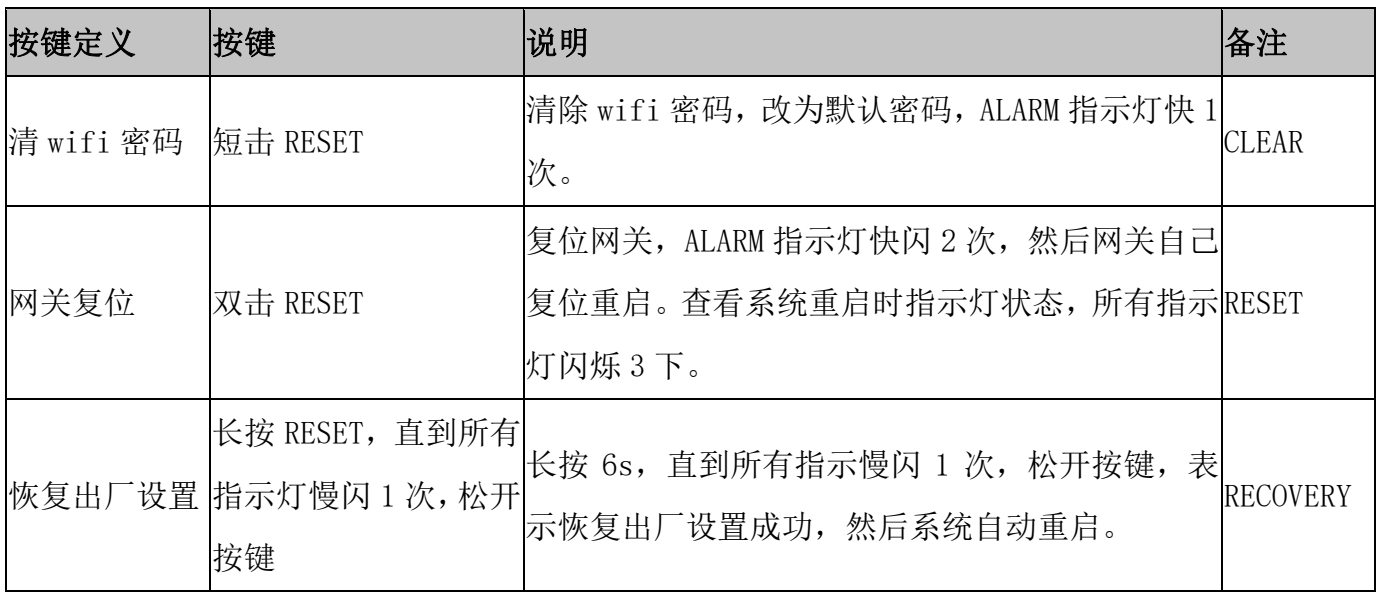

# **智慧路灯网关**

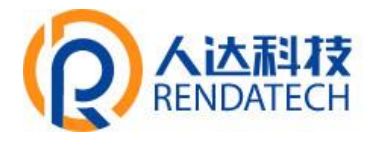

# ⚫ 指示灯说明

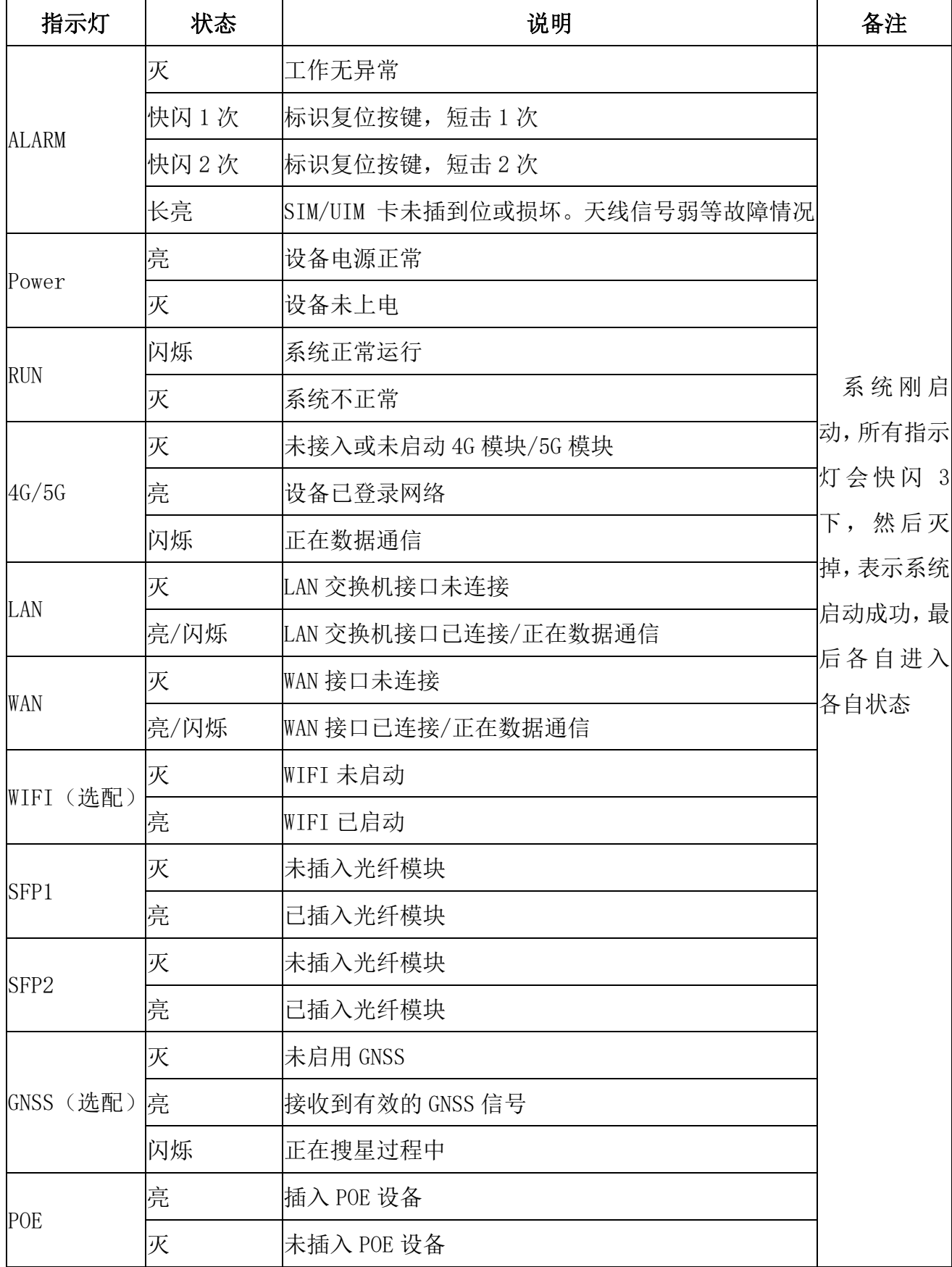

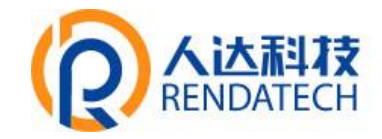

# 第三章 参数配置

# <span id="page-9-1"></span><span id="page-9-0"></span>3.1 配置连接图

用一根网线将设备的 LAN 口和申脑的网口连接; 或使用笔记本申脑或手机等移动终端连接 设备的默认 WIFI 热点。

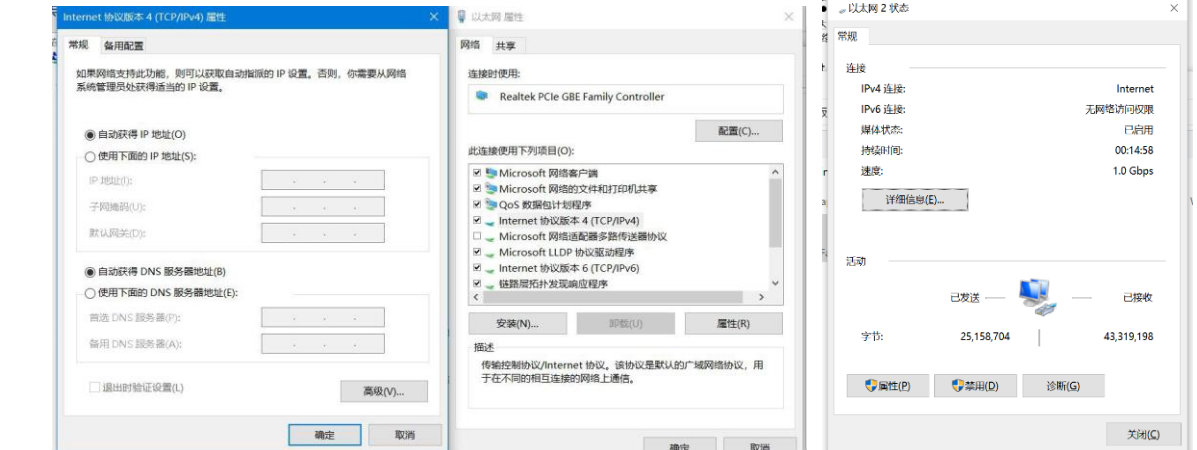

网卡配置自动获取或者设置 IP 为192.168.1. xxx, 如: 192.168.1.123; 打开游览器, 输 入默认登入 192.168.1.1, 进入登入页面; 输入默认用户名admin, 默认密码 admin, 进入配置 页面,如下图:

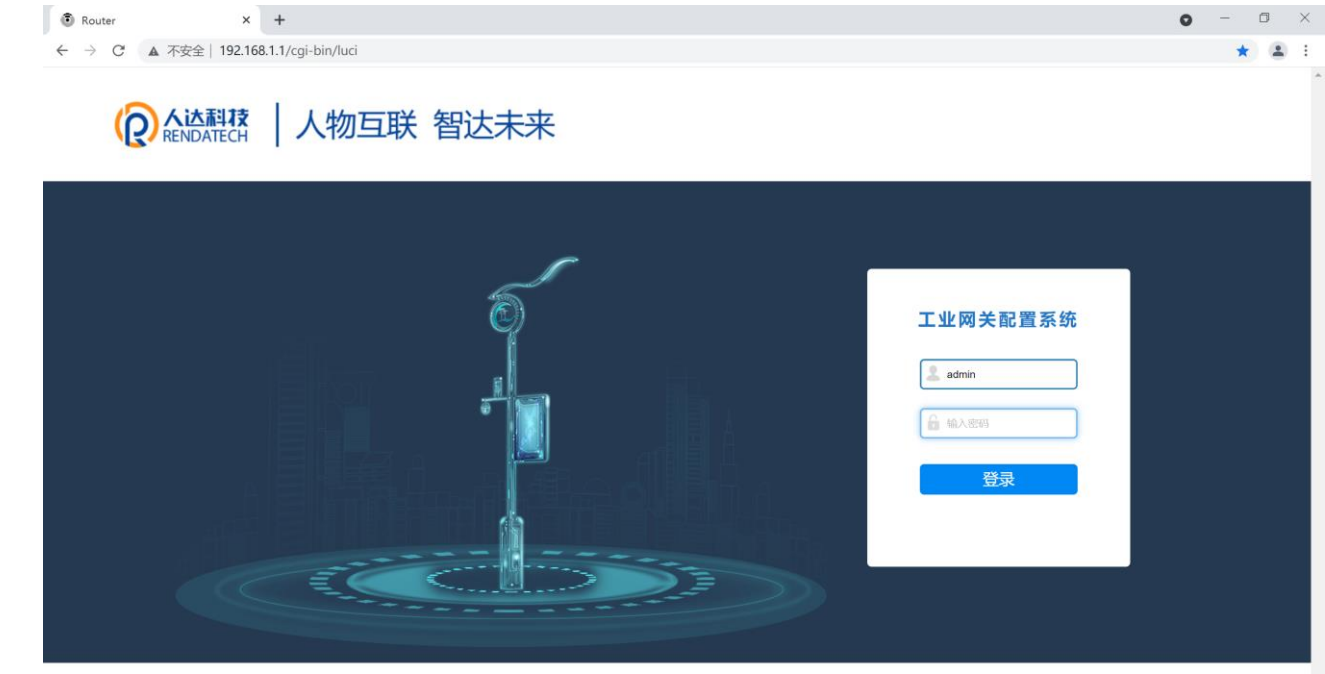

厦门人达科技有限公司 CORYRIGHT@2020-2025

# **智慧路灯网关**

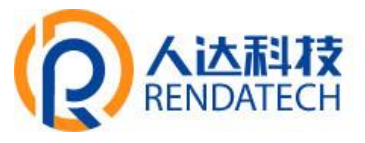

# <span id="page-10-0"></span>3.2 系统状态

查看系统相关信息和运行状态。

# 3.2.1 系统

显示与系统相关的信息,如图:

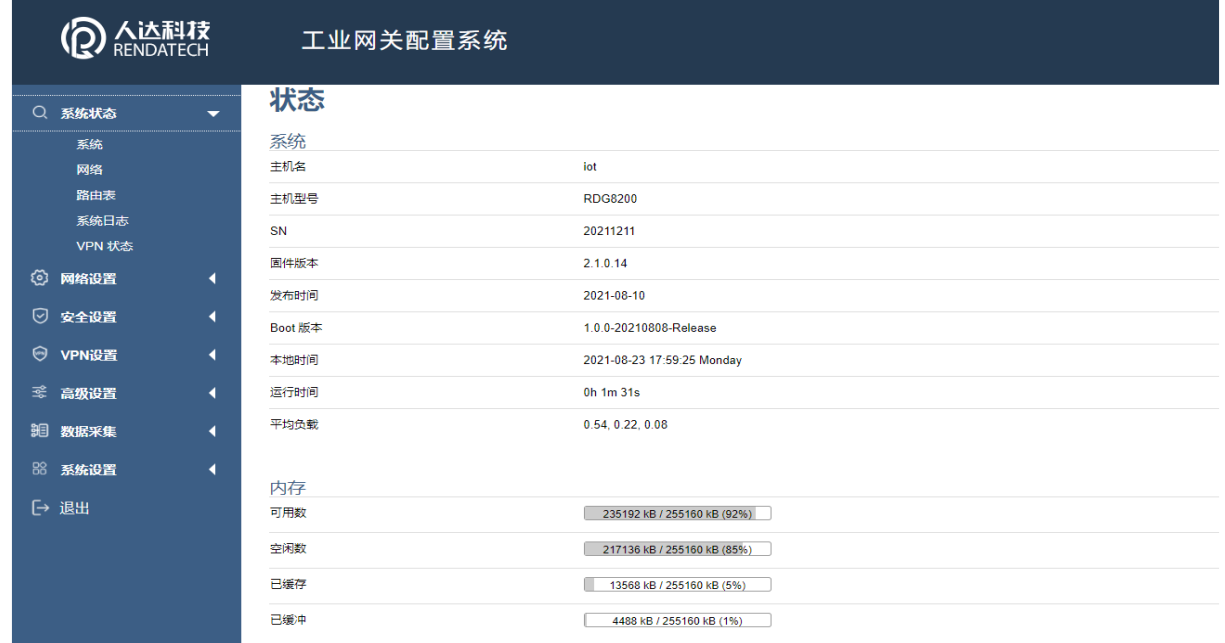

# 3.2.2 网络

### 显示 WAN、LAN、WIFI、DHCP 等网络状态, 如图:

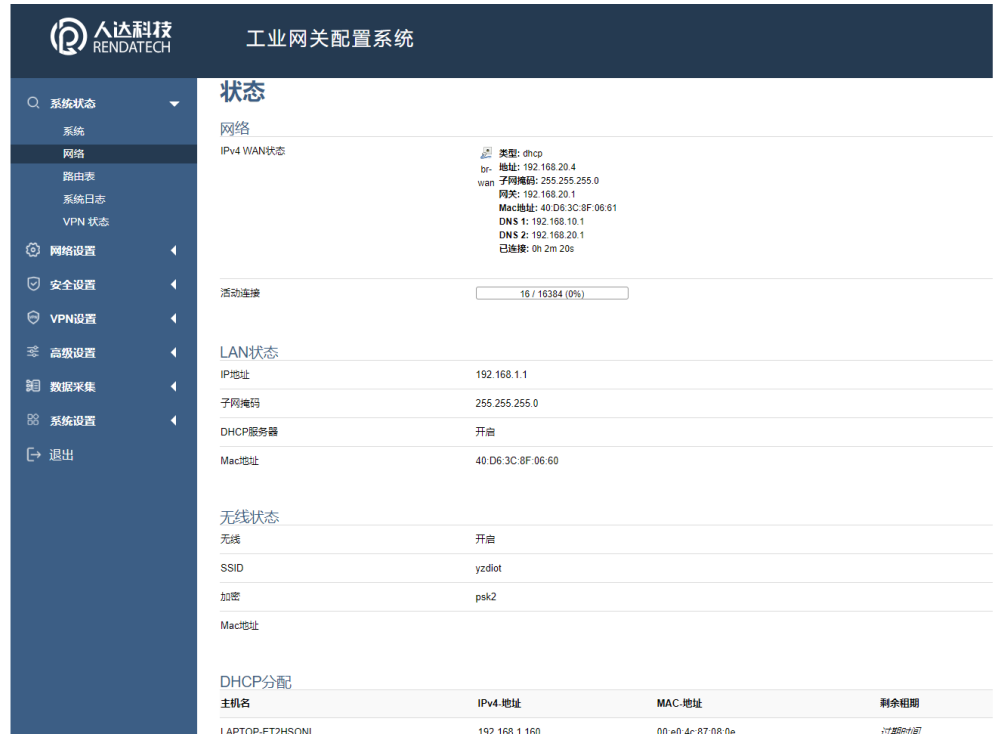

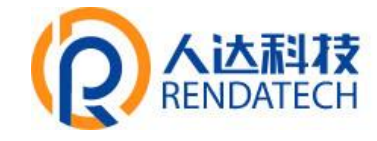

# **智慧路灯网关**

# 3.2.3 路由表

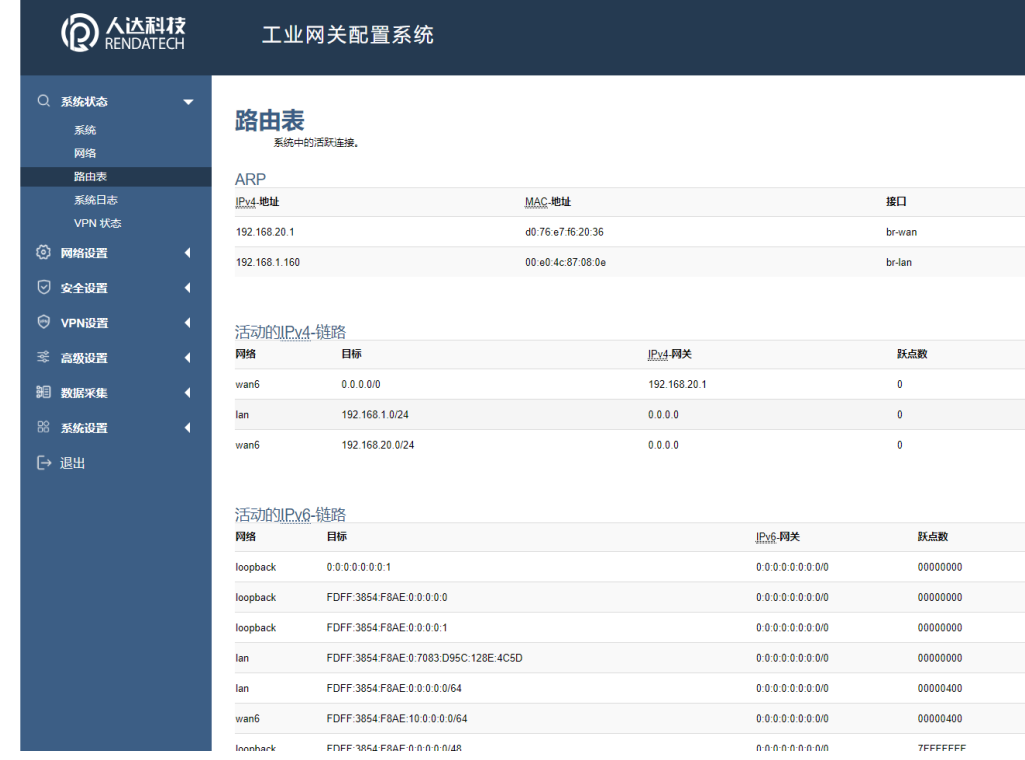

用于查看 ARP、活动链路等路由相关信息, 如图:

# 3.3.4 系统日志

用于显示系统日志,具有清空、保存和刷新功能,如图:

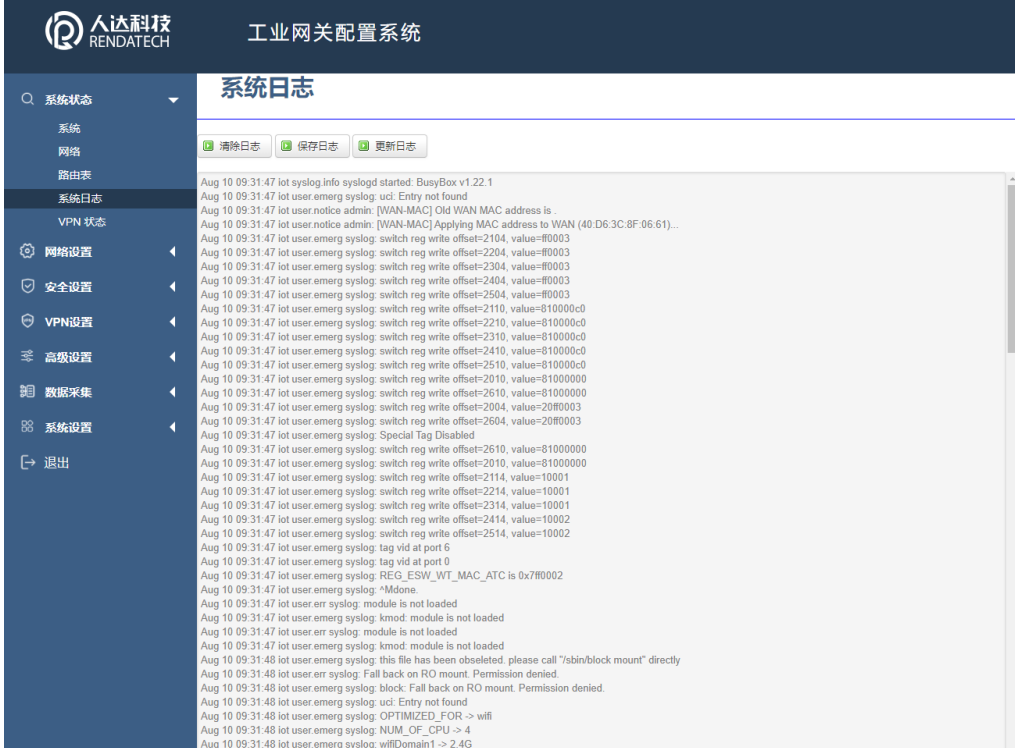

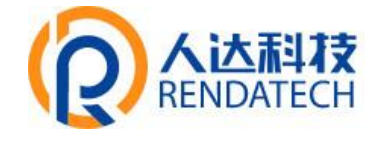

### **智慧路灯网关**

#### 3.3.5VPN 状态

用于显示 VPN 状态, 如图:

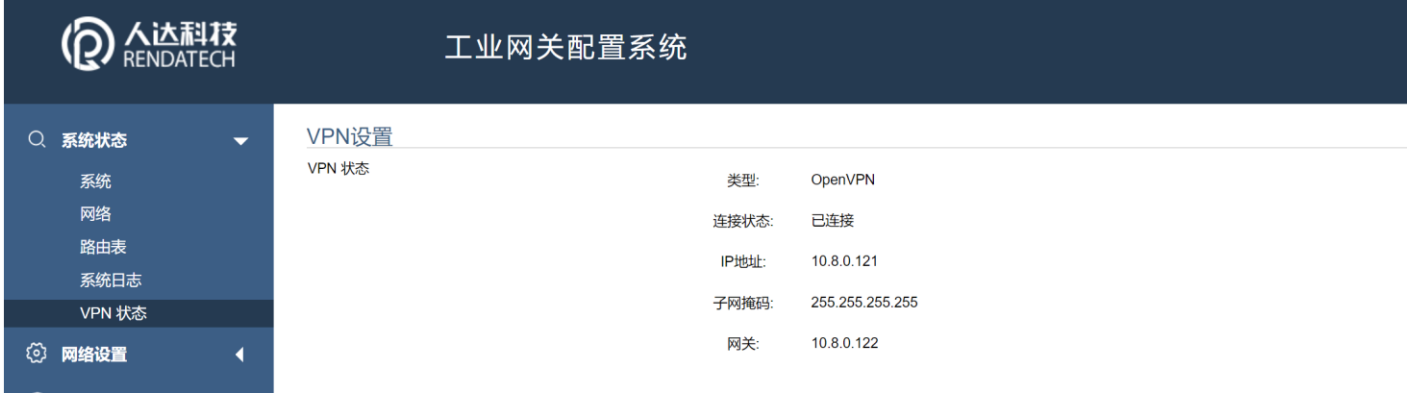

#### <span id="page-12-0"></span>3.3 网络设置

主要是用于设置网络相关参数,主要包含以下功能:WAN设置、LAN设置、无线、在线探测、 网络诊断等。

#### 3.3.1 WAN 设置

WAN 设置菜单支持 DHCP/静态 IP/PPPoE/3G/LTE 等连接模式。选择需要的模式, 再配 置相关的参数,点击"保存&应用"即可以实现连接。

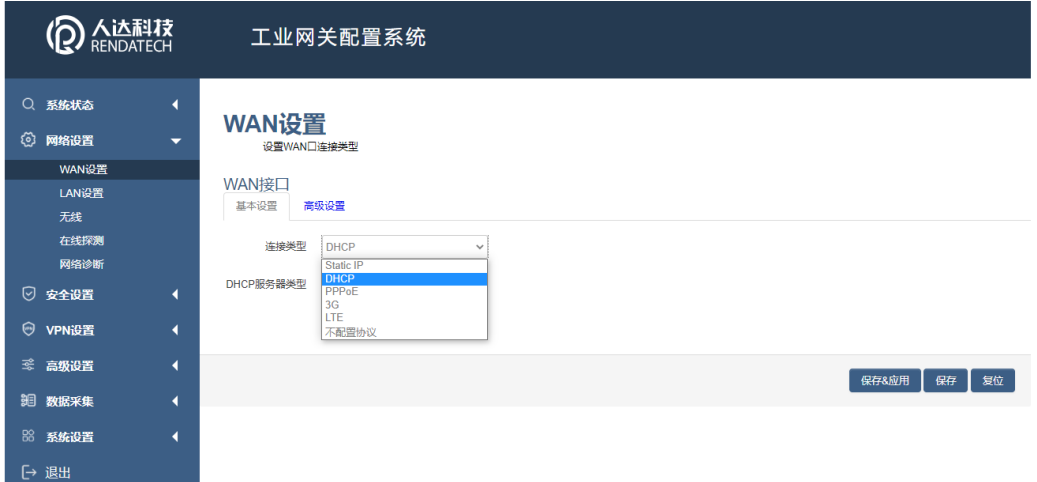

服务类型: 指的是网络类型, 默认是自动的, 如果对网络类型不熟悉, 请保持默认值

APN: 运营商的apn, 不同的运营商有不同的apn, 中国移动是cmnet, 中国联通是 3gnet, 中国电信是 ctnet。专网卡也会有一个专门的 apn, 在办卡时, 由运营商提供; 具体的 apn 参数可以咨询运营商,对于普通的数据卡,这个值可以为空。通常情况下,保留默认参

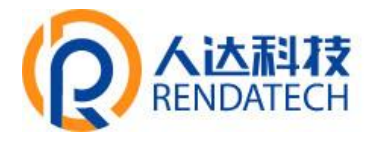

数,设备将自动启用最合适的 apn。若运营商有要求特定的 APN 参数,则按照运营商给的 APN 参 数配置。

PIN: SIM 卡的 PIN 码,请慎重使用,以避免卡被锁住。

PAP/CHAP 用户名:专网卡时需要输入用户名,其它卡时可以为空。

PAP/CHAP 密码:专网卡时需要输入密码,其它卡时可以为空。

当使用的是非专网卡: 拨号号码: 不同的网络类型对应不同的拨号号码。

认证类型: 如果有用户名, 密码, 需要指定认证类型。PAP 是明文认证, CHAP 是握手认证。 要根据运营商的网络来选择认证类型,否则拔号会失败。

#### 3.3.2 LAN 口

LAN 口菜单主要用于配置设备的 IP, DHCP 服务器的启用, 以及分配的 IP 地址范围。

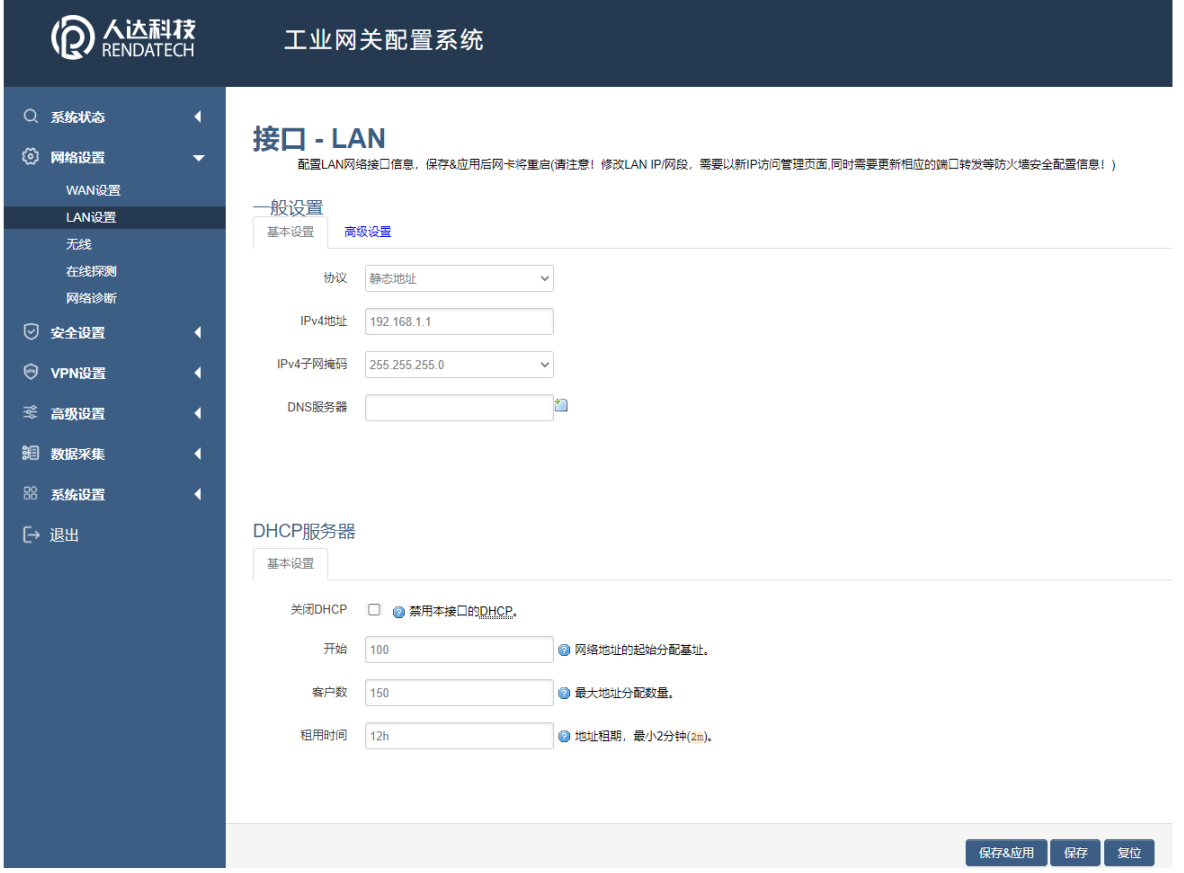

参数的含义如下: IPv4 地址: 配置 LAN 口的地址。 IPv4 子网掩码: LAN 口地址的掩码。

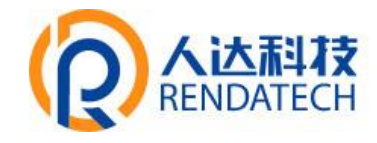

IPv4 网关: 指明下一跳路由网关。 关闭 DHCP: 勾选"禁用本接口的 DHCP"关闭 DHCP 服务。 开始: 分配的 dhcp 服务器的起始地址, 比如 100, 代表从 192.168.1.100 开始分配 客户数: 可分配的 IP 地址数, 确保开始数加客户数不能超过 250。 租用时间:分配的 IP 的时间长短。

#### 3.3.3 无线

无线菜单项主要用于设置 WIFI 的SSID, 加密模式, 密码等参数, 不同的环境可能需 要不同的配置参数。

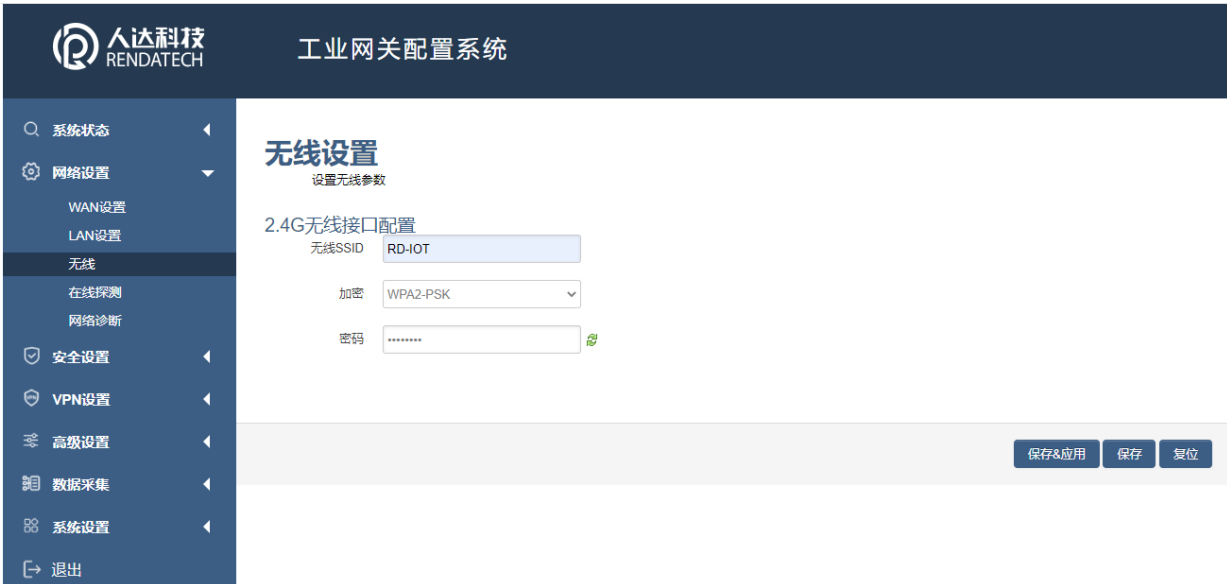

网络名(SSID): 无线网络名。

加密: 选择所需的加密方式。

密码:预共享密码,用户需要输入这个密码,才能连上。密码最短 8 个字节。

#### 3.3.4 在线探测

在一些恶劣的环境,很容易出现网络连接断开的接况。在线探测会定时去检测网络连 接 状况,如果出现异常,就会重新连接;在尝试了一段时间后,如果还是无法连上, 就会重启 设备,以达到网络上线的目的。各个参数的含义如下:

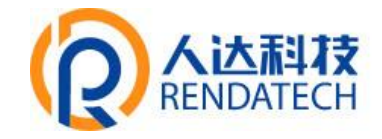

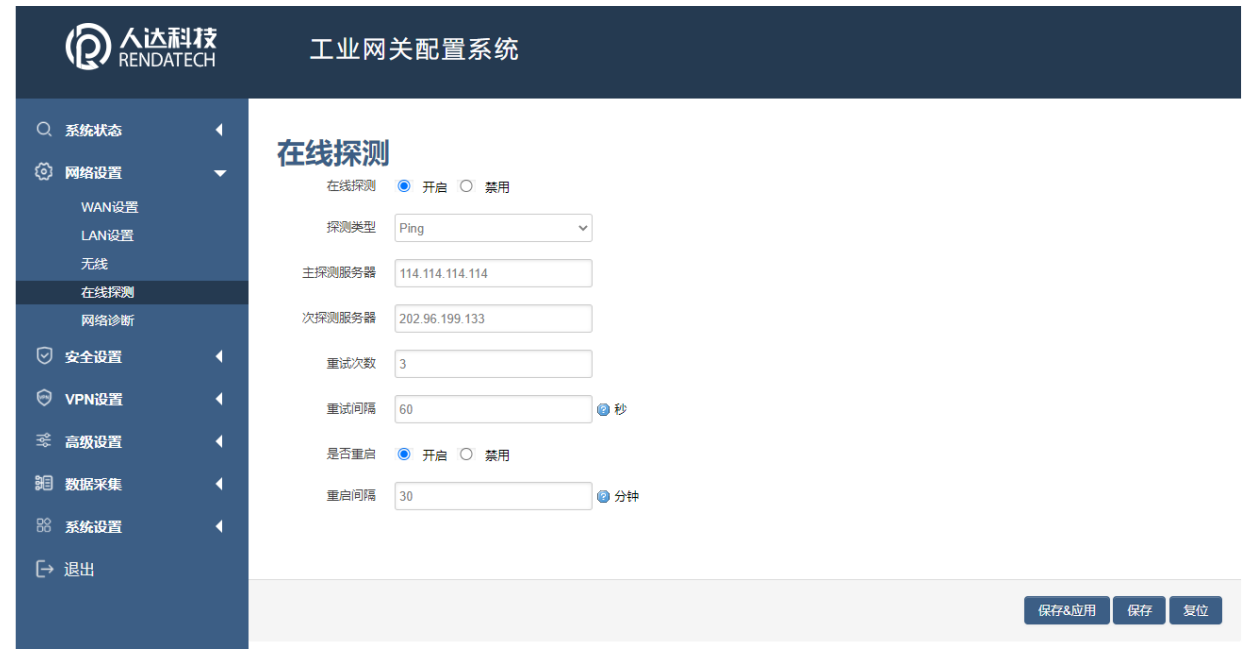

探测类型:目前支持 ping/traceroute/DNS 三种探测方式。

Ping: ping 会去ping 一个IP 或者域名, ping 通则认为在线。

Traceroute: traceroute 会去跟踪路由路径, 如果可以到达目的地址, 则认为在线。

DNS: DNS 会解析一个域名, 如果可以解析, 则认为在线。

注意: 默认使用 ping, 使用 traceroute 相对会比较耗流, DNS 解析较快, 但因为 DNS 有 缓存,导致离线后,还在线的情况。相对而言使用 ping 是最合理的。

主探测服务器: 优先检测的服务器, 可以是 IP, 也可以是域名

次探测服务器:如果探测主服务器失败,则可以选择次探测服务器。

重试次数:如果探测失败,可以指定重试的次数。

重试间隔:两次探测之间的时间间隔。

启用重启: 如果一直不在线,点击"启用",会在指定的时间后重启。

探测失败重启时间: 指定多长时间不在线, 重启设备。

#### 3.3.5 网络诊断

支持 ping/traceroute/dnslookup 这三种方式的网络诊断; ping/traceroute 参数 可以是域名或 IP, 用于诊段网络是否在线: nslookup 用于解析一个域名。

# **智慧路灯网关**

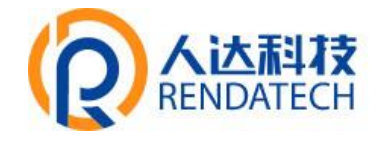

点击 ping, 如图:

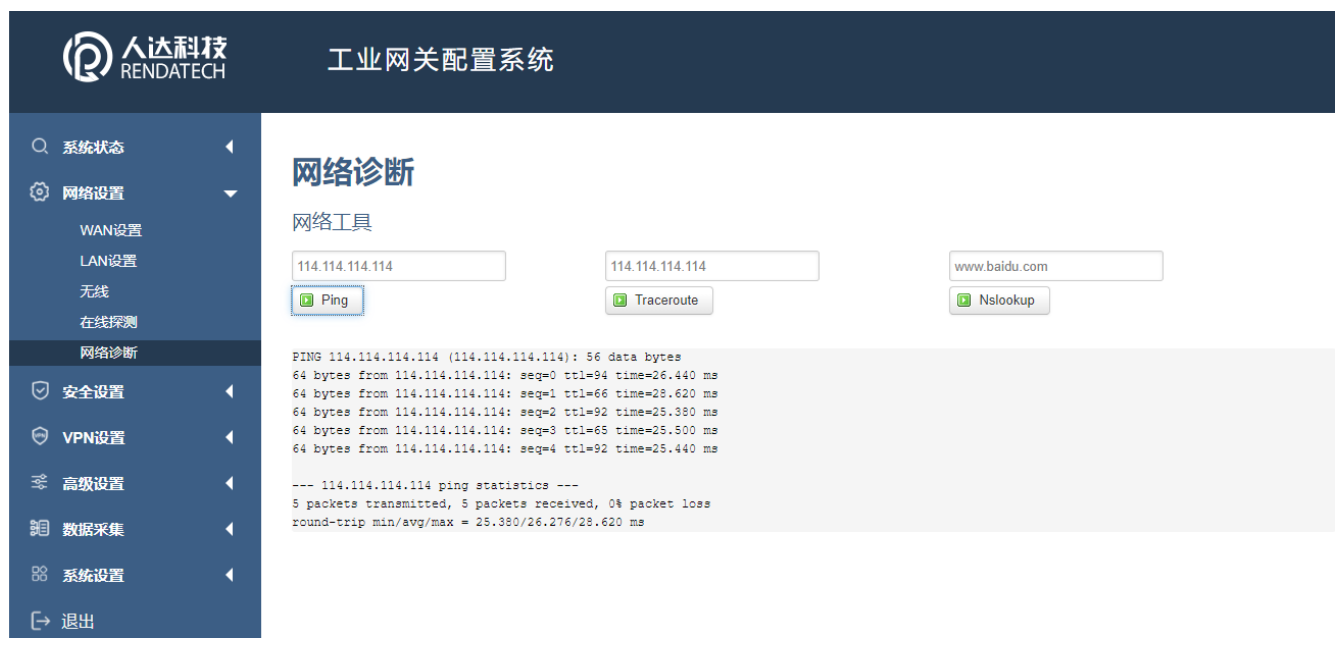

点击 traceroute, 如图:

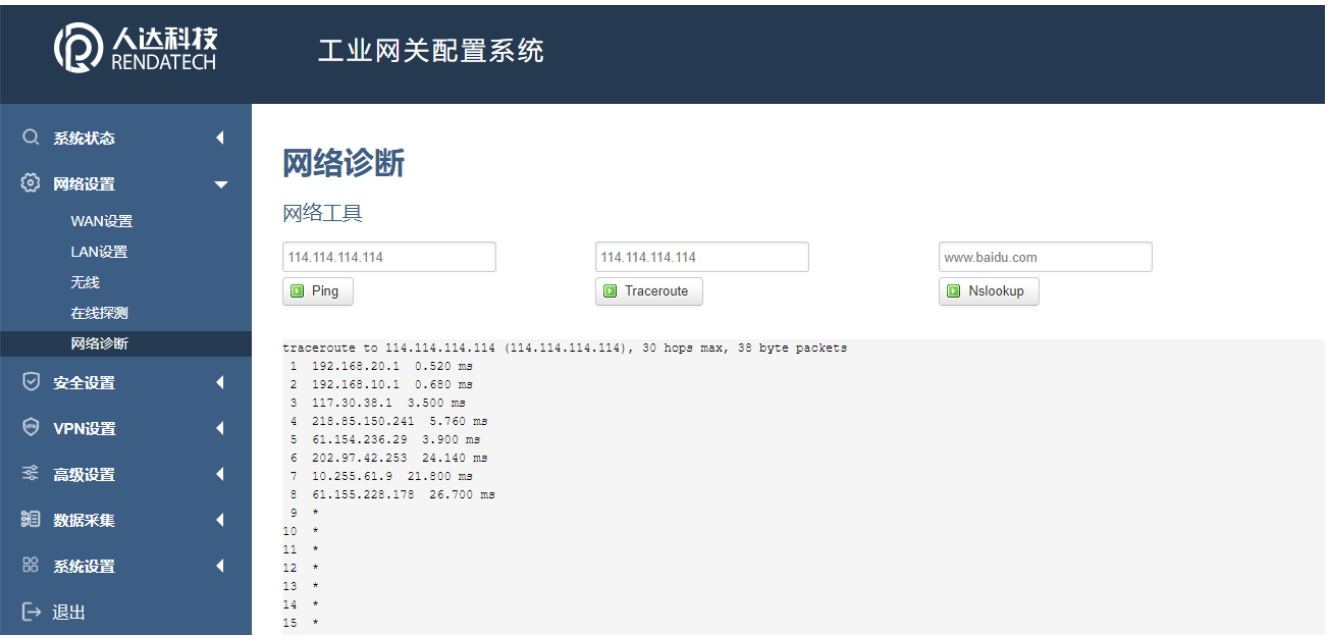

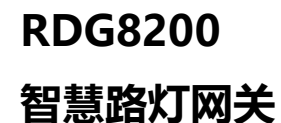

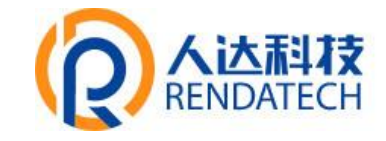

点击 nslookup, 如图:

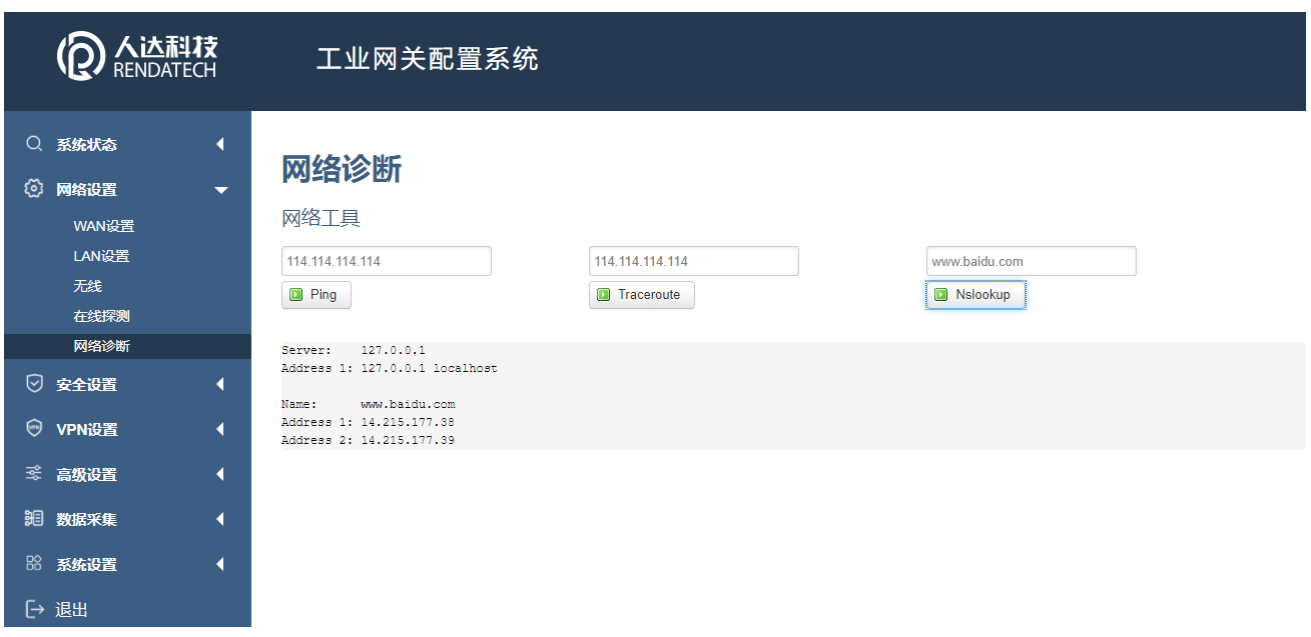

# <span id="page-17-0"></span>3.4 安全设置

安全菜单主要是为了配置防火墙;目前所有从WAN 口进来的TCP/UDP 连接都会被过滤 掉, 但是从 WAN 口出去的包则会放过。如果需要对特定的 IP, 特定的端口放行的话, 则 需要配置子菜单项中的某一项。

#### 3.4.1DMZ 主机

DMZ 功能可以把 WAN 口地址映射成 LAN 端的某一台主机; 所有到 WAN 地址的包都会被 转到指定的 LAN 端主机。

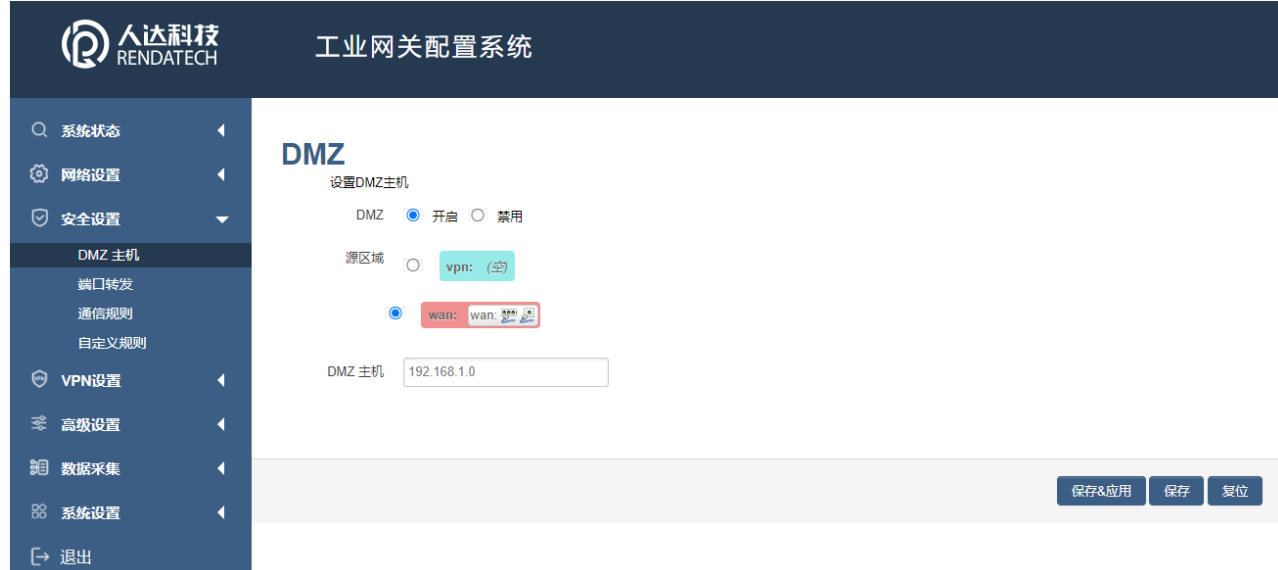

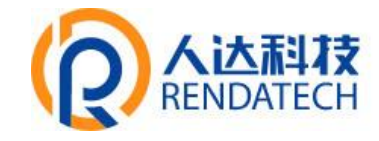

DMZ: 选择开启的时候,启用 DMZ 功能。

DMZ 主机:指定要映射的 LAN 端某一台主机的 IP 地址。

#### 3.4.2 端口转发

相比 DMZ, 端口转发是更精细化控制, 可以把发往某一端口的数据包转发到 LAN 端的 某一台主机,可以实现把不同的端口转到不同的主机。

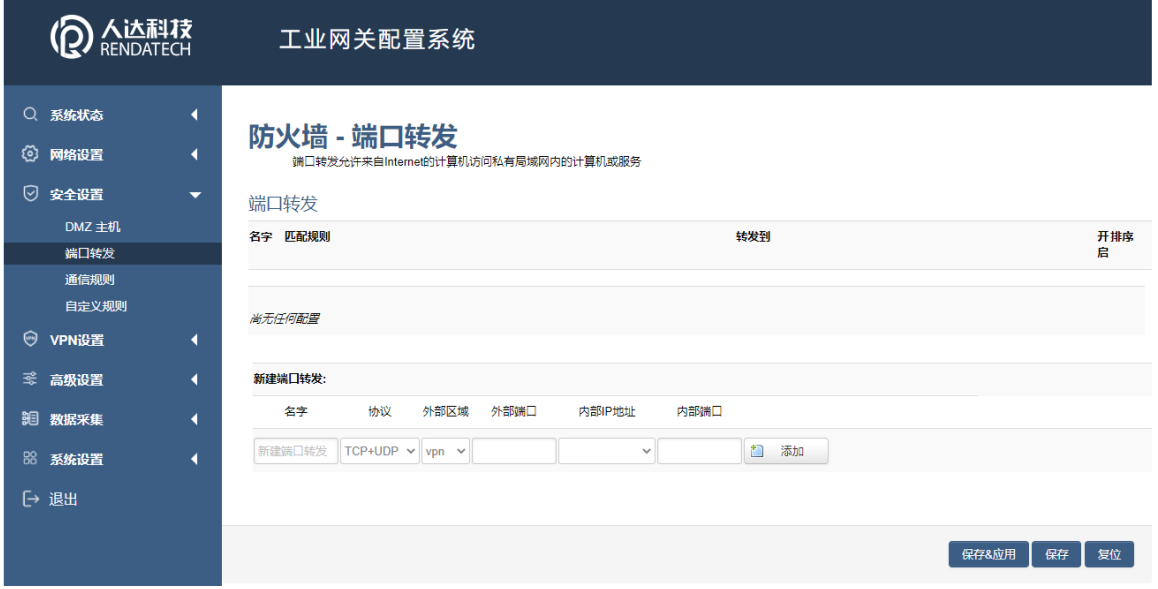

名字: 指定这条规则的名字, 可以起一个有意义的名字。

协议:指定要转发的协议,可以是 TCP,UDP,或者 TCP/UDP。

外部端口: 端口转发前的目的端口。

内部 IP 地址:要转发的主机 IP 地址。

内部端口:端口转发后的目的端口,一般外部端口与内部端口是一样的,也可以不一样。 配置完成后,点击"添加"按钮,新增一条转发规则。点击"保存&应用"按钮,使规则生效。

#### 3.4.3 通信规则

通信规则可以用于打开一些设备端口,比如需要远程访问设备的配置页面,可以 打开 80 端口,远程 ssh 连接, 可以打开 22 端口。

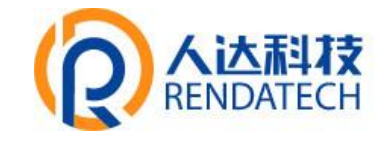

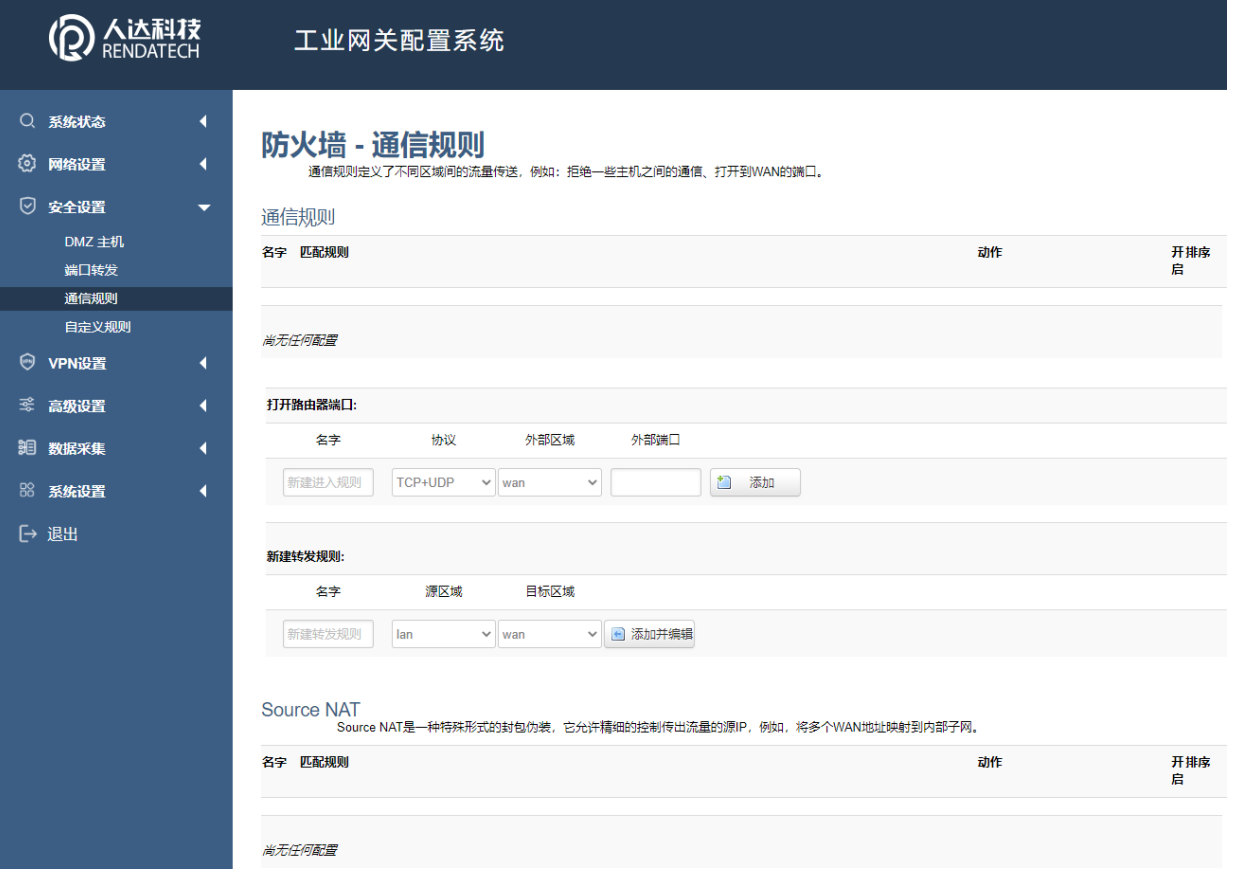

#### ●打开端口

名字: 指定这条规则的名字, 可以起一个有意义的名字。

协议:指定要转发的协议,可以是 TCP,UDP,或者 TCP/UDP。

外部端口:指定设备要打开的端口号。

通信规则还可以用于新建一些访问控制规则,可以从 LAN 到 WAN, 也可以从 LAN 到 WAN。

#### ●新建转发规则

名字:指定这条规则的名字,可以起一个有意义的名字。

源区域: 指定数据包从哪里开始。

目标区域:指定数据包要转到哪里。

点击"添加并编辑"按钮,可以看到更详细的匹配条件。

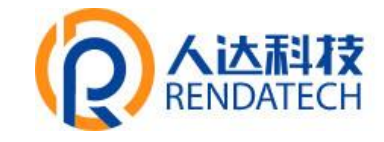

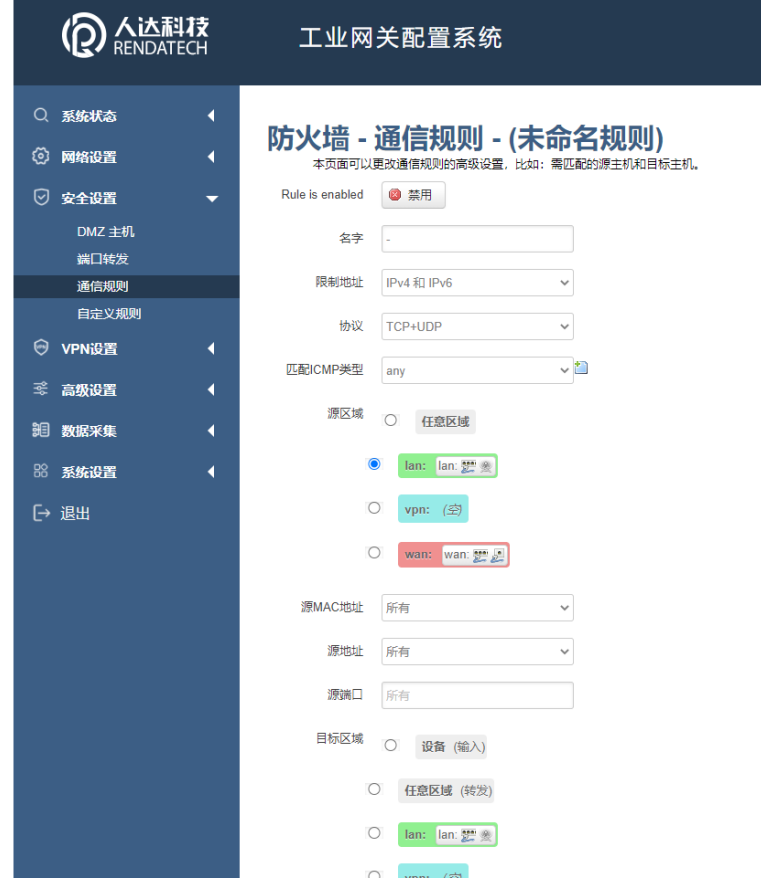

限制地址:可以指定限制 IPv4,IPv6,或者 IPv4/IPv6 地址。

协议:指定要访问控制的协议,可以是 TCP,UDP,或者 TCP/UDP。

源MAC 地址: 指定数据包的源 MAC。

源地址:指定数据包的源 IP。

源端口:指定数据包的源端口。

目标地址: 指定数据包的目标 IP。

目标端口: 指定数据包的目标端口。

动作:如果匹配上面的条件,执行相应的动作。

目前支持的动作有:

- 1) 接受 (允许数据包通过);
- 2) 丢弃 (丢掉数据包);
- 3) 拒绝 (丢掉数据包,并返回一个不可达数据包);

4) 无动作 (不做任何处理)。

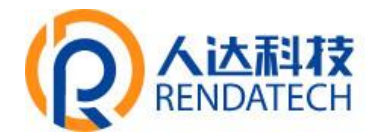

#### <span id="page-21-0"></span>3.5 VPN

VPN 用于创建一条虚拟专用通道,在这条通道上,数据是加密的,以保证数据的安全传输, 目前支持 PPTP 、L2TP 、IPSec、OpenVPN。

#### 3.5.1 PPTP

PPTP 可启用客户端模式或者服务端模式, 注意请勿同时启用两种模式, 否则会引 发不可预测的问题。

#### 3.5.1.1 客户端模式

点选如下图"启用"按钮,开启 PPTP 客户端功能。

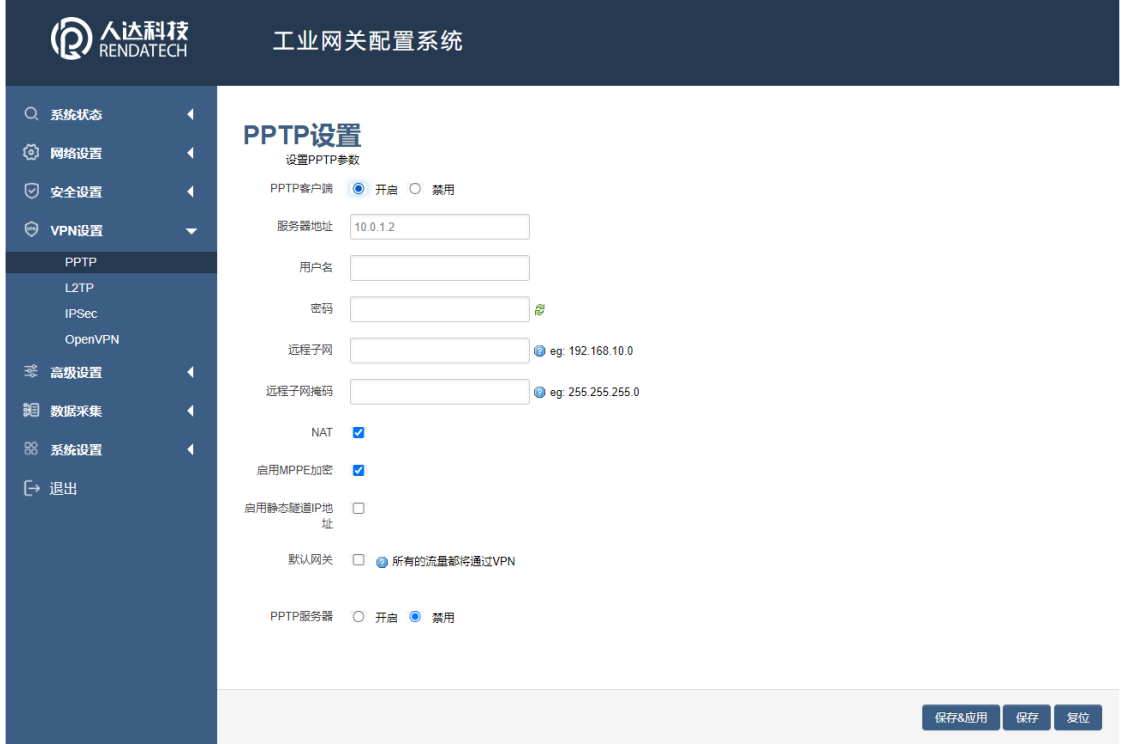

服务器地址: 指定 PPTP 服务端的地址, 可以是 IP 地址, 也可以是域名。

用户名:服务器提供的用户名。

密码:服务器提供的密码。

对端子网: 对端的子网, 比如 PPTP 服务端的 LAN 端是 192.168.2.1 那么对端子网就是 192.168.2.0。

对端子网掩码:子网的掩码,一般是 255.255.255.0。

NAT: 所以从 ppp0 接口出去的包,包的源 IP 都会替换成 ppp0 的IP。

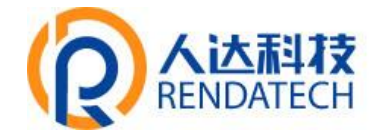

启用 MPPE 加密:打勾选择 MPPE 加密。

启用静态 IP 地址: 可以设置 VPN 的静态 IP。

默认网关: 打勾, 则会以 ppp0 创建一条默认路由, 所有的数据都会走这条路由。

#### 3.5.1.2 服务端模式

点选如下图"启用"按钮,开启 PPTP 服务端功能。

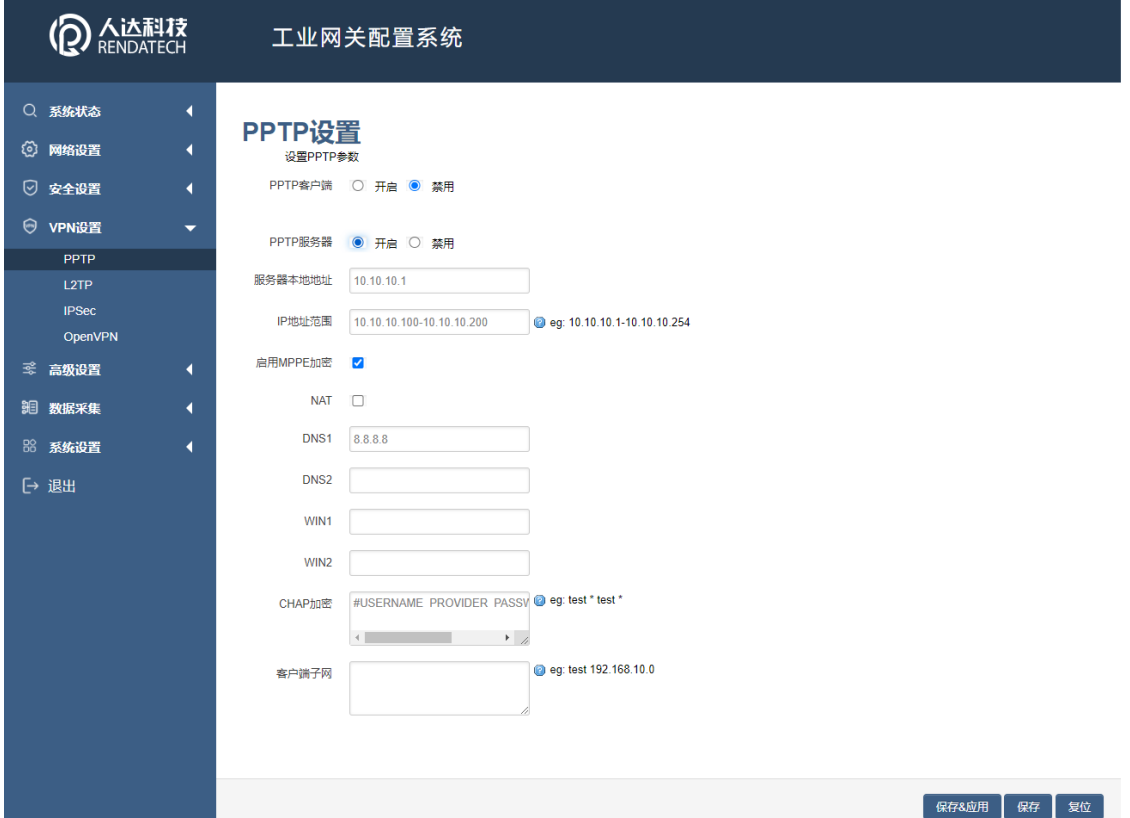

服务端本地 IP: 指定服务端的 IP 地址。

IP 地址范围:指定要分配的 IP 地址范围。

启用 MPPE 加密:打勾选择 MPPE 加密。

DNS1/DNS2: 指定要分配的 DNS 地址。

WIN1/WIN2: 指定 WIN 的地址。

CHAP 密码: 用于创建客户账号, 一条记录对应一个用户, 格式为: 用户名<空格> \*< 空格>密码< 空格> \*。比如增加一个账号: test、密码: test, 则这条记录为: test\* test \*。

#### 3.5.2 L2TP

L2TP 可启用客户端模式或者服务端模式, 注意请勿同时启用两种模式, 否则会引 发不可预测的问题。

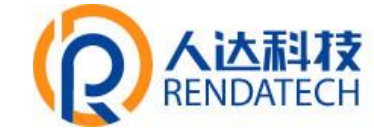

#### **智慧路灯网关**

### 3.5.2.1 客户端模式

点选如下图"启用"按钮,则开启 L2TP 客户端功能。

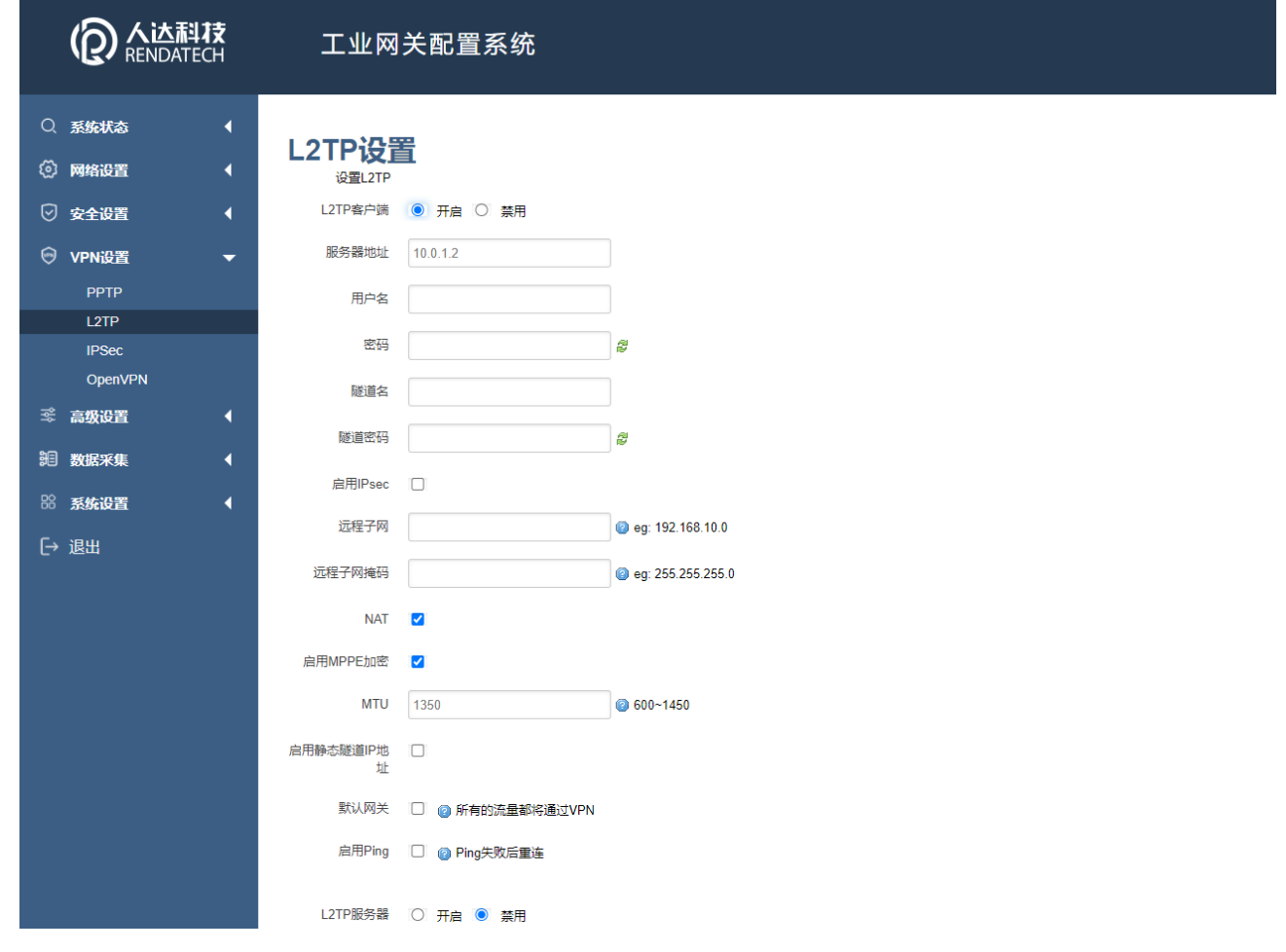

服务器地址: 指定 PPTP 服务端的地址, 可以是 IP 地址, 也可以是域名。

用户名:服务器提供的用户名。

密码:服务器提供的密码。

使用 Ipsec:勾选使用密匙。

预共享密匙:服务器提供的密匙。

对端子网: 对端的子网, 比如 L2TP 服务端的 LAN 端是192.168.2.1 那么对端子网就是 192.168.2.0。

对端子网掩码: 子网的掩码, 一般是 255.255.255.0。

NAT: 所以从 ppp0 接口出去的包,包的源 IP 都会替换成 ppp0 的 IP。

启用 MPPE 加密:打勾选择 MPPE 加密。

默认网关: 打勾, 则会以 ppp0 创建一条默认路由, 所有的数据都会走这条路由。

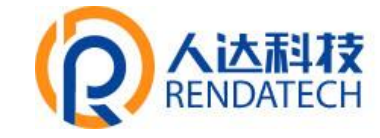

### **智慧路灯网关**

### 3.5.2.2 服务端模式

点选如下图"启用"按钮,开启 L2TP 服务端功能。

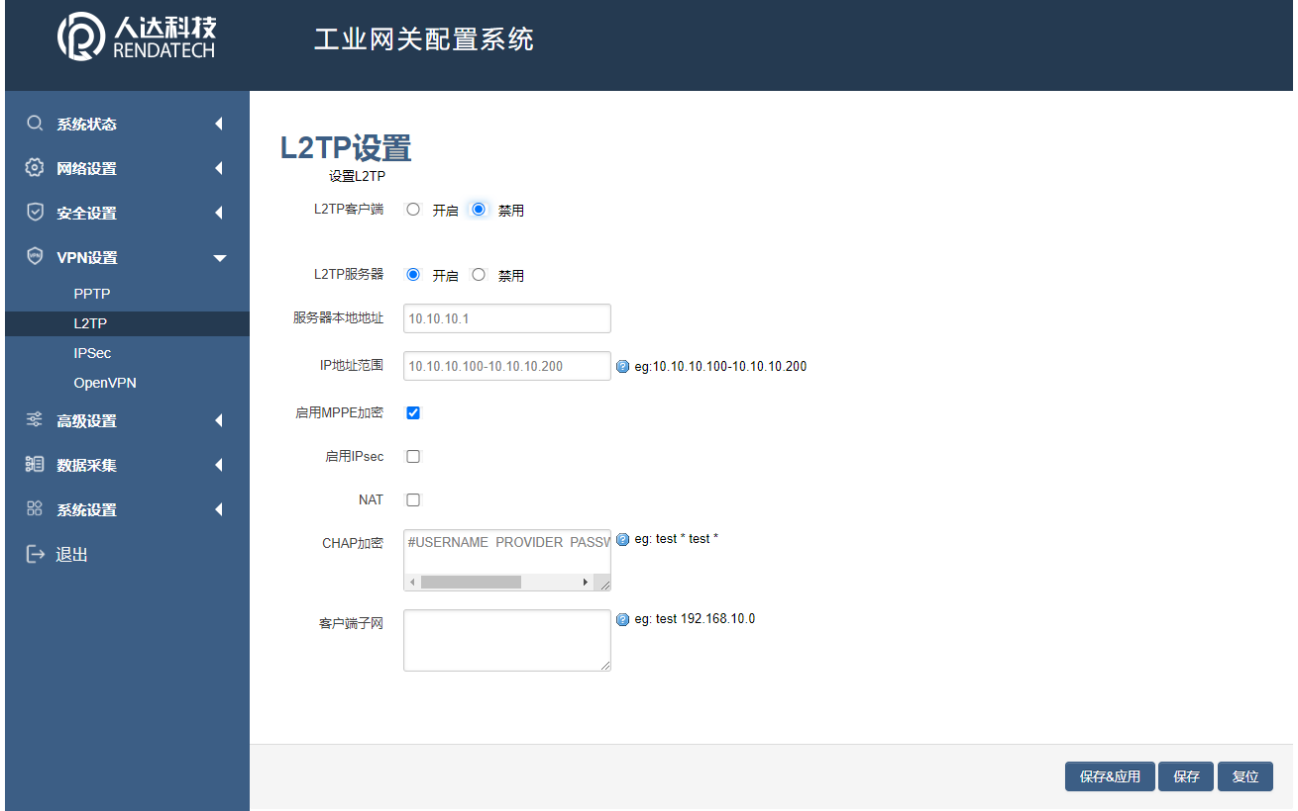

服务端本地 IP: 指定服务端的 IP 地址。 IP 地址范围:指定要分配的 IP 地址范围。 启用 MPPE 加密:打勾选择 MPPE 加密。

启用IPsec:打勾选择IPsec。

### 启用NAT: 打勾选择NAT

CHAP 密码: 用于创建客户账号, 一条记录对应一个用户, 格式为: 用户名<空格> \*< 空格>密码< 空格> \*。比如增加一个账号: test、密码: test, 则这条记录为: test \* test \*。

# **智慧路灯网关**

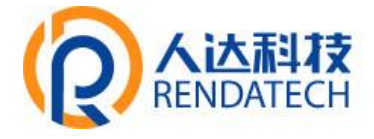

#### 3.5.3 OpenVPN

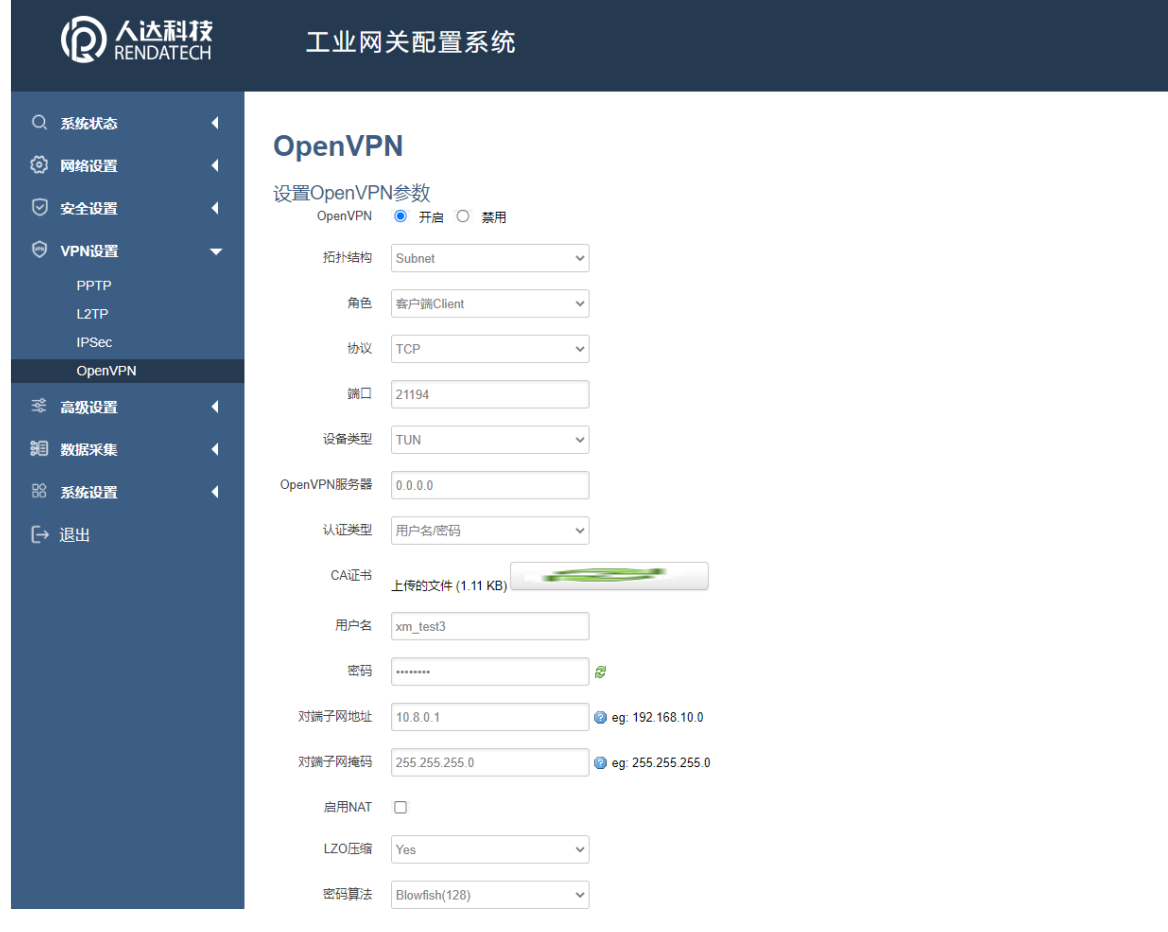

OpenVPN: 点击"开启"开始 OpenVPN 服务

拓扑: 指定 OpenVPN 组网的拓扑结构, 可以是点到点, 也可以是子网

点对点:两个设备之间建立一条隧道

子网:多个设备连到一个服务器

角色:当拓扑结构是子网的时候,需要指定设备的角色是客户端还是服务端 协议:指定连 接是基于 UDP,还是 TCP,默认是 UDP。

端口:指定 OpenVPN 使用哪一端口连接,默认端口是 1194

设备类型:设备的类型有 tun, tap, tun 是在三层数据封装, tap 是二层数据封装

OpenVPN服务端: 你角色是客户端的时候, 需要指定服务端的地址, 可以是IP, 或是域名

认证类型: 拓扑结构是子网, 认证方式为证书, 是点对点, 可以无密码, 证书或者静态

TLS Role: 当认证类型是证书认证,需要指定TLS的角色是客户端还是服务端

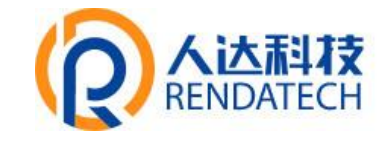

#### 3.5.4 IPSec

在 IPSEC 页面,会显示当前设备具有的 IPSEC 连接及其状态。

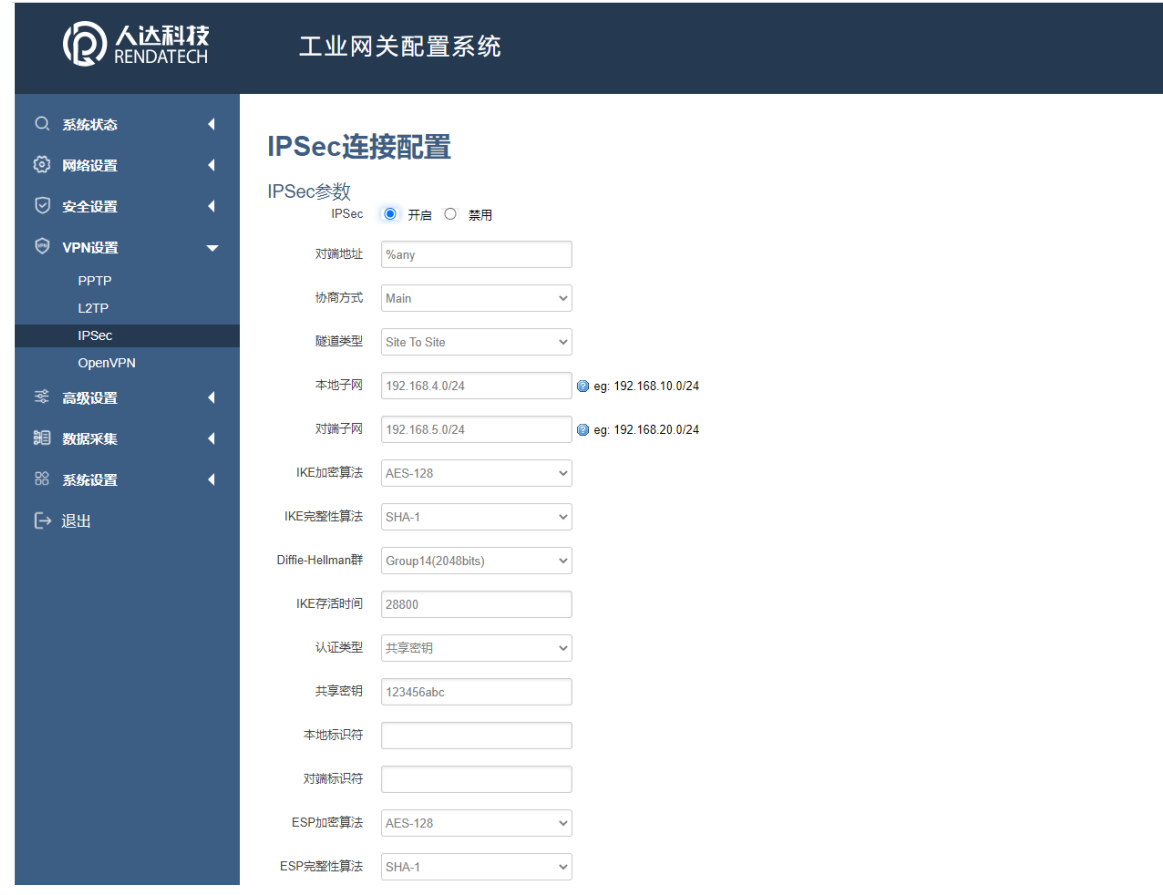

对端地址: 对端的 IP 地址或域名。如果采用了服务端功能, 则该选项不可填;

协商方法:可选择"主模式"和"积极模式"

隧道类型:可选择"子网到子网"、"子网到主机"、"主机到子网"、"主机到主机"等

本端子网:本地子网及子网掩码,例如:192.168.10.0/24;

对端子网:对端子网及子网掩码,例如:192.168.20.0/24;

IKE 加密算法: IKE 阶段的加密方式;

IKE 生存时间: 设置 IKE 的生命周期;

本端识别码:通道本端标识,可以为 IP 及域名;

对端识别码: 通道对端标识, 可以为 IP 及域名。

ESP 加密: ESP 的加密方式;

# **智慧路灯网关**

# <span id="page-27-0"></span>3.6 高级

# 3.6.1 静态路由

静态路由用于添加路由表项。

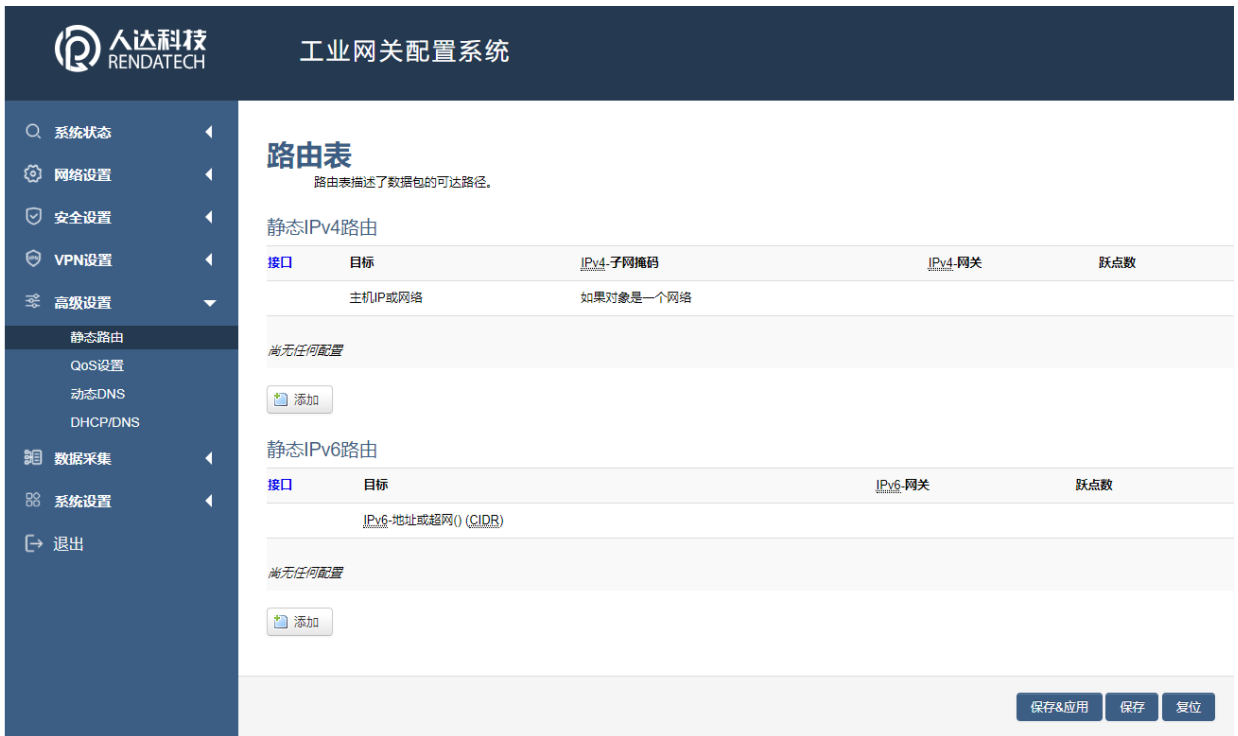

接口:指定要在哪一个接口增加路由。

目标:可以是主机 IP,也可以是子网。

IPv4 子网掩码: 目标的子网掩码, 如果目标是主机, 子网掩码应该是 255.255.255.255。 IPv4 网关:下一跳网关地址,注意,这个地址应该是可达的,否则会添加失败。

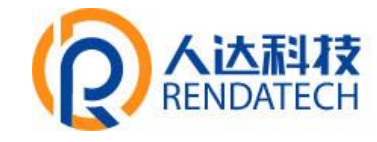

# 3.6.2 QOS 设置

根据网络地址、端口或服务,给流量数据包排序。

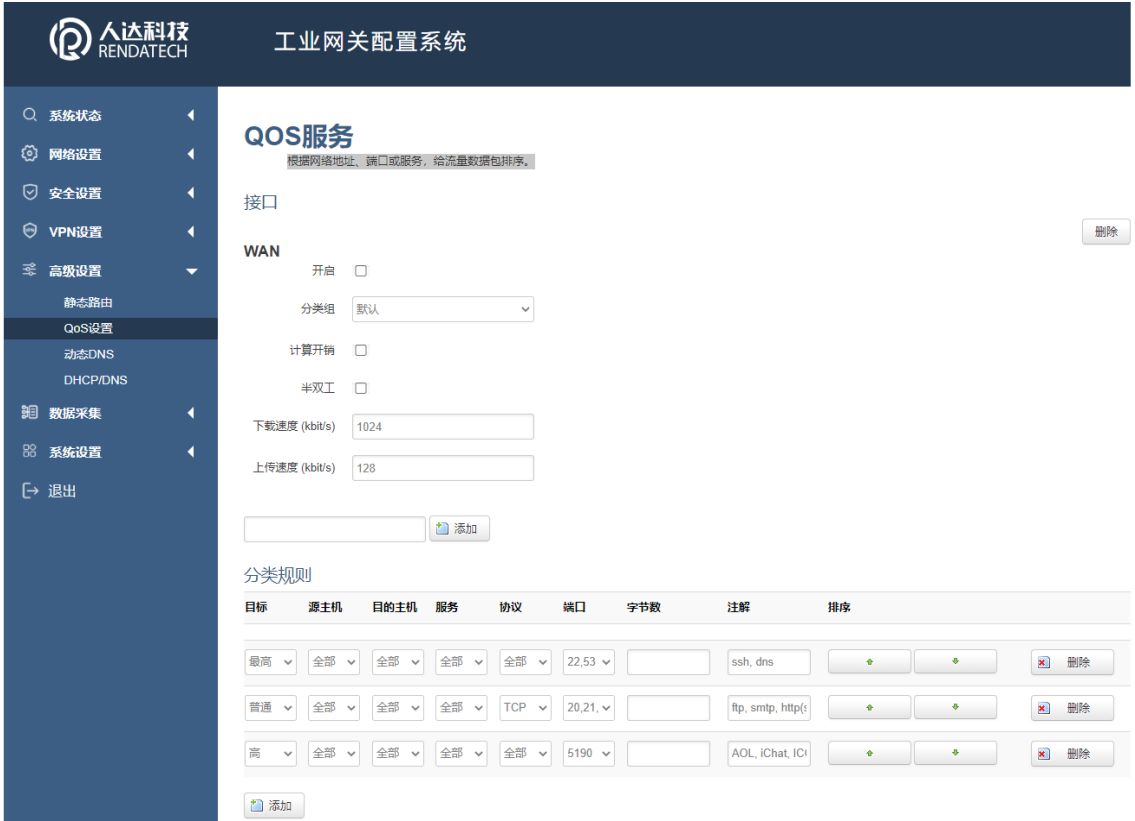

### 3.6.3 动态 DNS

动态 DNS 用来绑定 WAN 口的公网 IP 跟一个域名。不管 WAN 口的 IP 怎么变, 域名总会跟 WAN 口IP 一一对应。

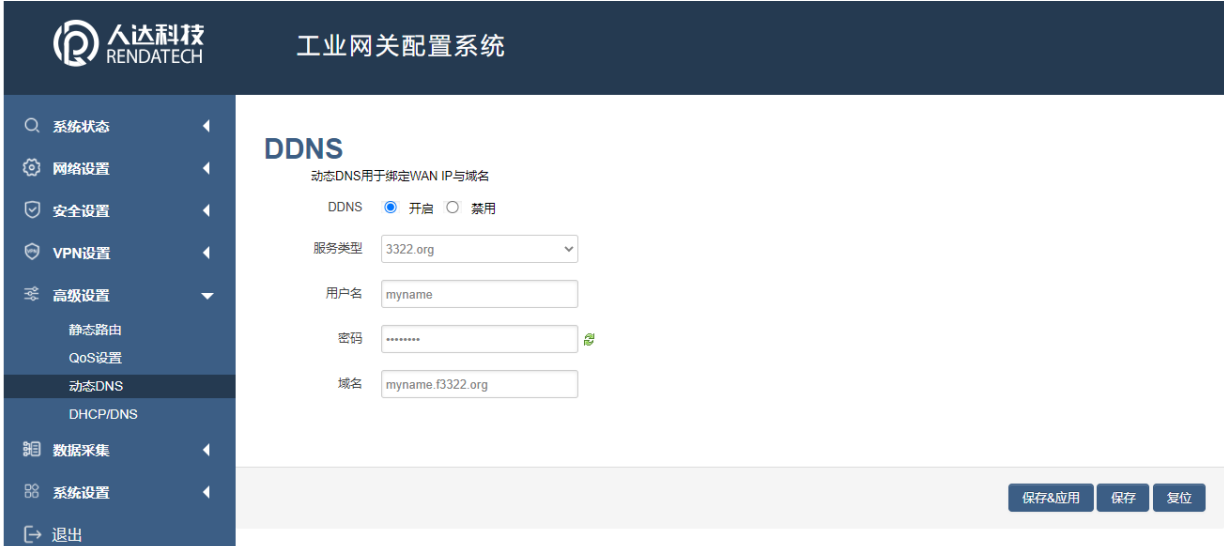

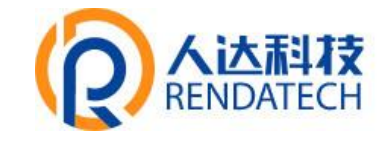

服务类型: 目前支持的动态 DNS 有以下几中类型

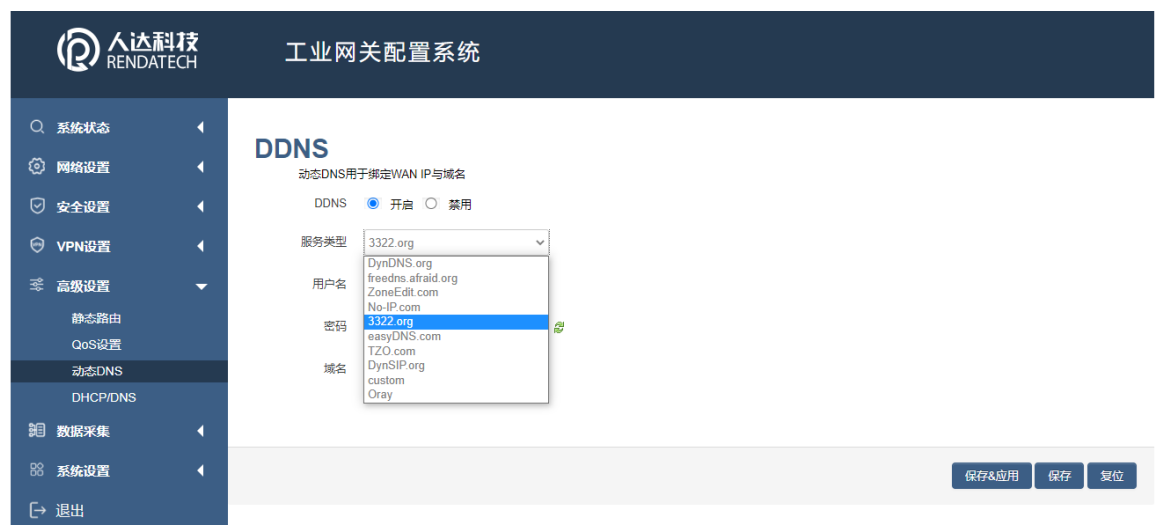

用户名:你在服务提供商注册的用户名

用户密码:你在服务提供商注册时设定的密码

主机名:要绑定的域名

### 3.6.4 DHCP/DNS

Dnsmasq为NAT防火墙提供了一个集成的DHCP服务器和DNS转发器。

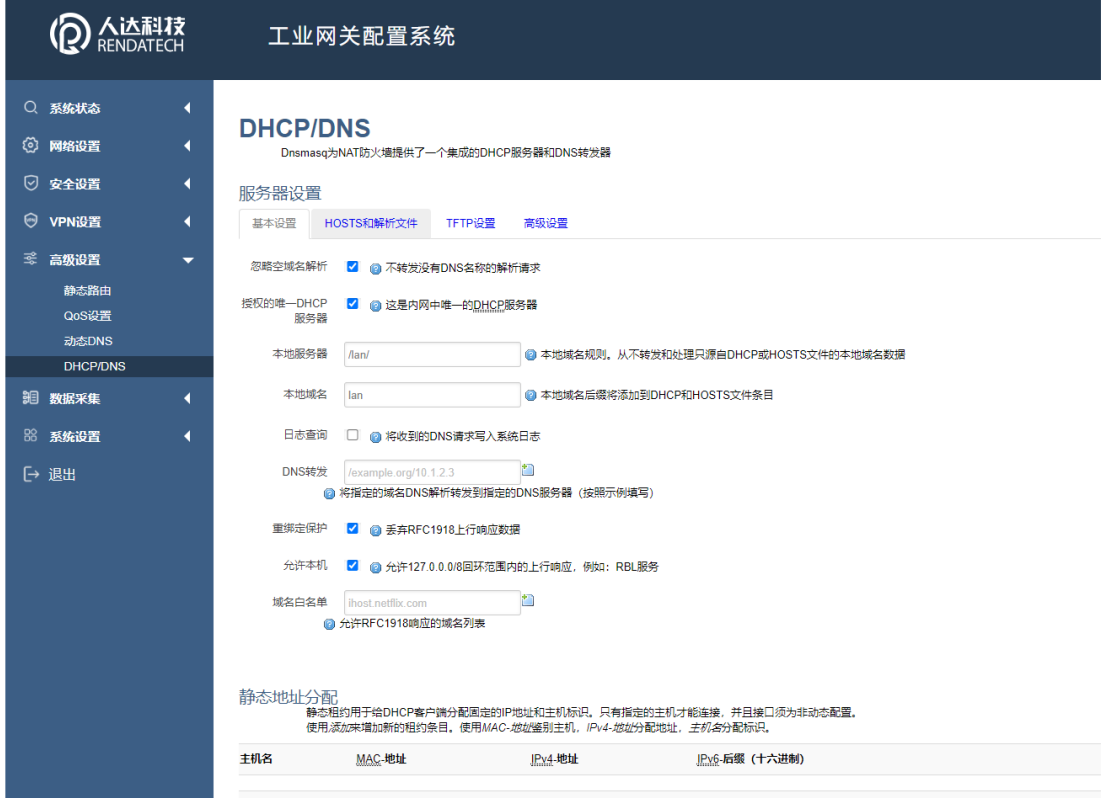

### **智慧路灯网关**

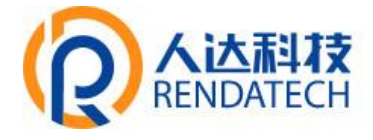

# <span id="page-30-0"></span>3.7 数据采集

#### 3.7.1接口设置

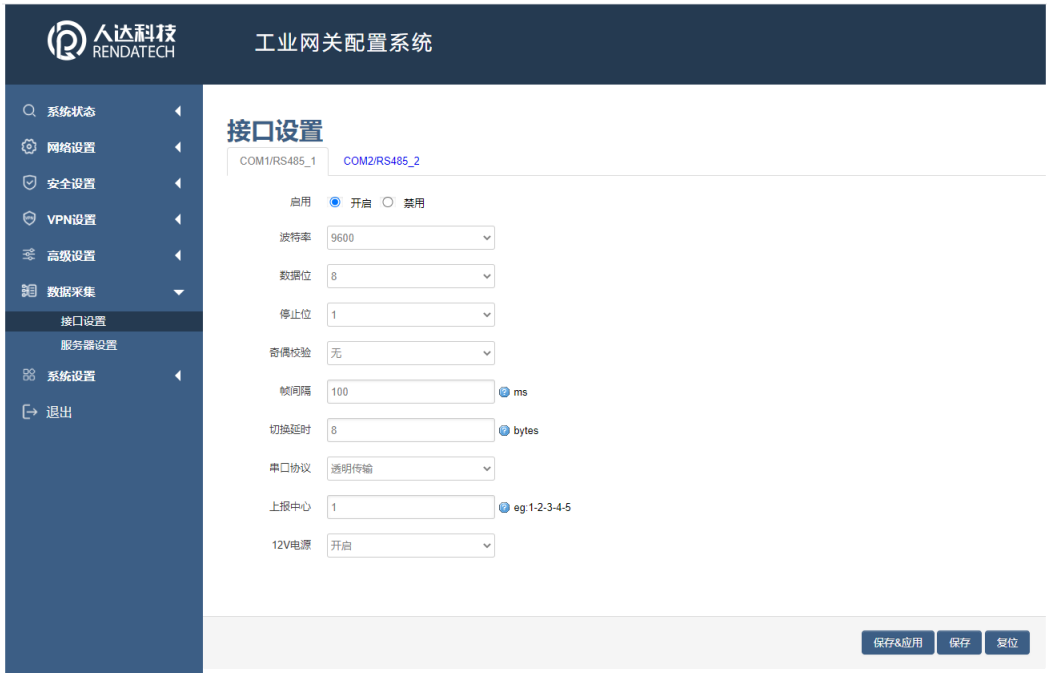

波特率: 1200、2400、4800、9600、19200、38400、57600、115200、230400

- 数据位: 8、7:默认: 8。
- 停止位: 2 、1 ;默认: 1 。

奇偶校验:无校验、奇校验、偶校验;默认:无校验。

帧间隔:控制数据包之间的收发。

切换延时:数据包的分包大小

- 串口协议: Modbus 采集、透传
- 注:透传协议下,服务端封装类型也要选择透传,透传功能才能正常使用
- 上报中心:该接口的数据连接到哪一个服务中心。
- 12V电源: 是否开启该接口下的12V电源输出。

# **智慧路灯网关**

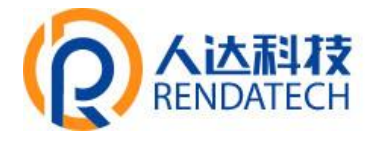

#### 3.7.2服务器设置

可支持同时接入4个服务中心。

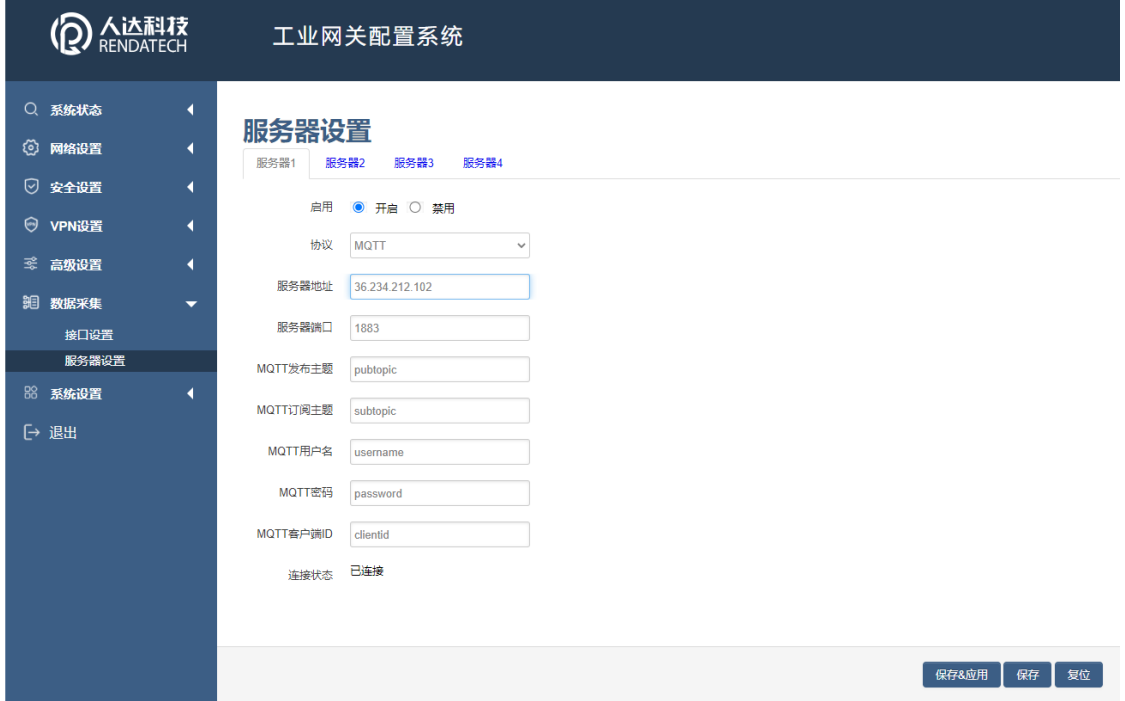

启用:关闭或者开启接入服务器功能。

传输协议:支持 TCP客户端、UDP客户端、MQTT客户端、HTTP客户端、Modbus TCP服务端 数据包封装格式默认:透传

#### ⚫MQTT客户端

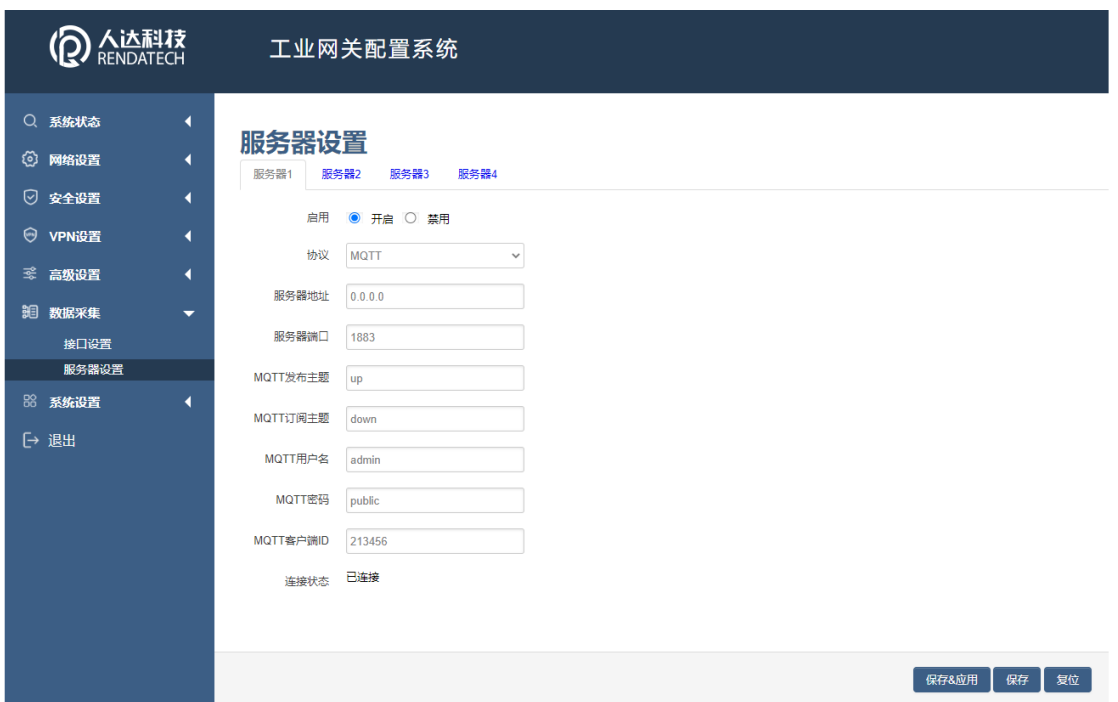

# **智慧路灯网关**

### TCP 客户端

⚫UDP客户端

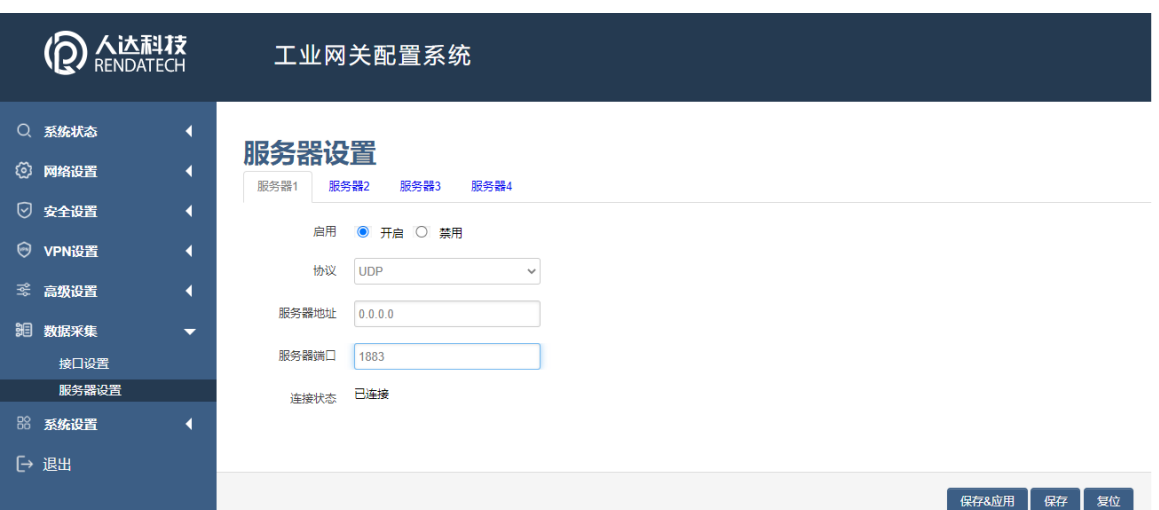

人达科技

# ⚫HTTP客户端

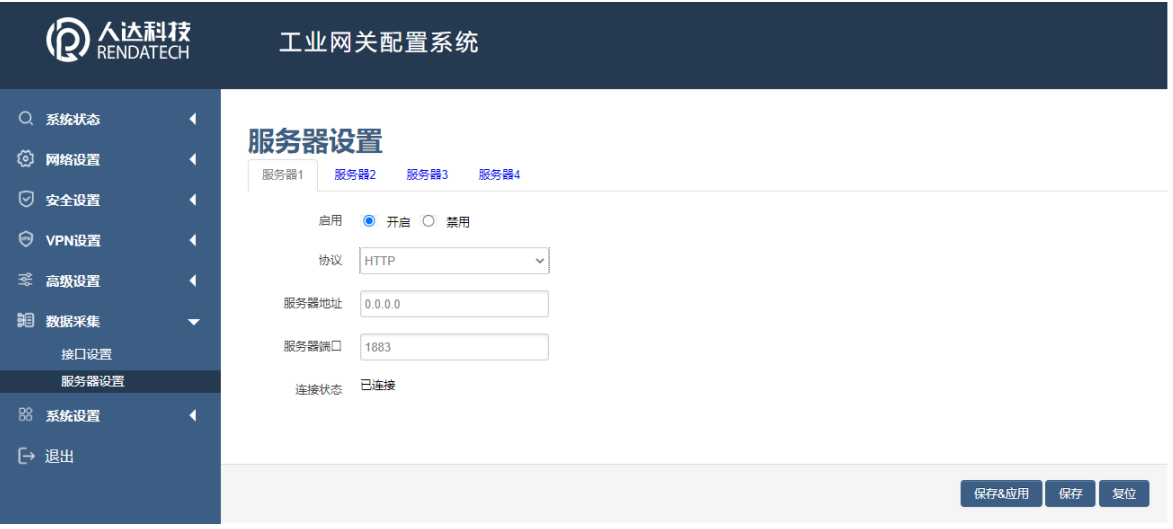

●Modbus TCP服务端

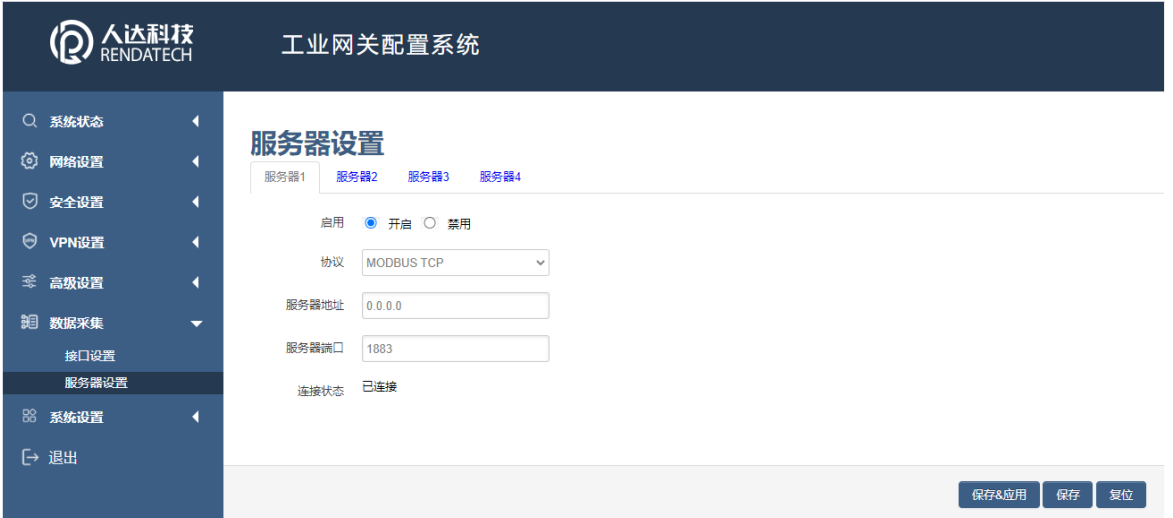

# **智慧路灯网关**

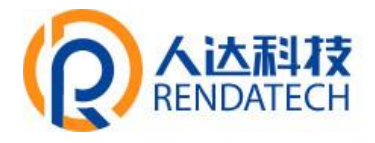

# <span id="page-33-0"></span>3.8 系统设置

主要是用于管理设备,配置一些与系统相关的参数。

#### 3.8.1 系统

系统设置用于系统的主机名,时区,是否允许 telnet, ssh 连接等参数。

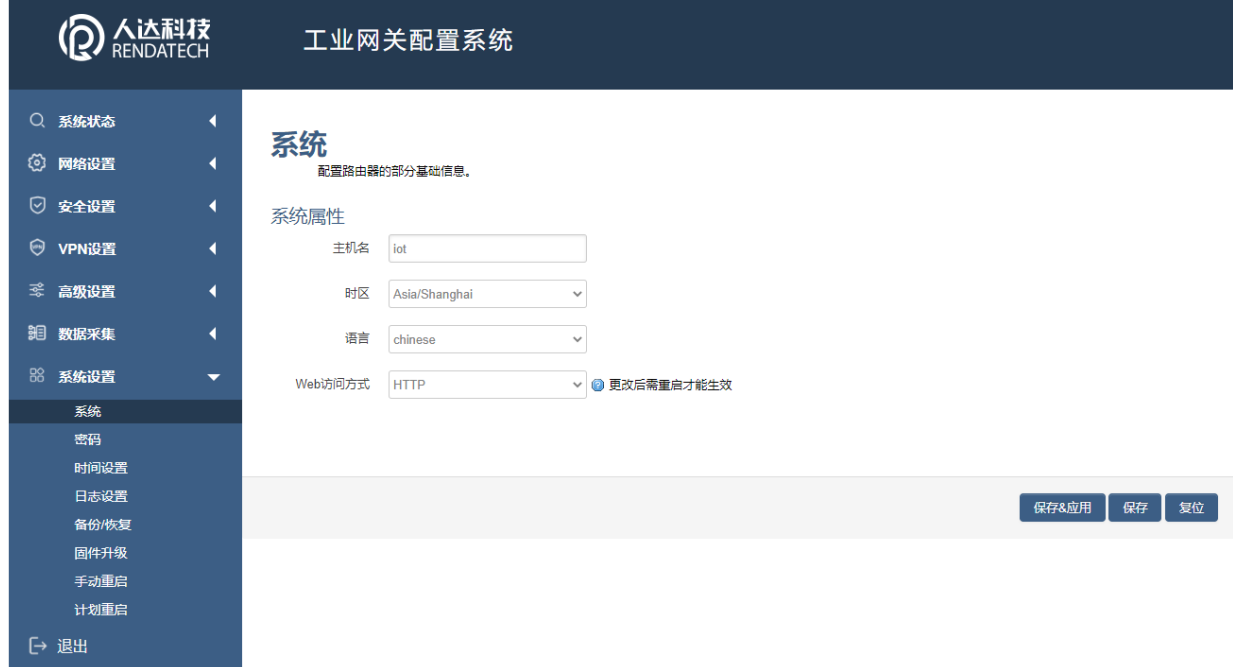

主机名:指定设备的主机名,默认是 iot。

时区:配置系统的时区,默认是Asia/shanghai。 语言:指定配置界面的语言,默认是中文。 WEB 访问方式: HTTP、HTTPS、HTTP&HTTPS

例:选中 HTTPS,登入设备时,地址需要填写:[https://192.168.1.1,](https://192.168.1.1/)才能登入。

# **智慧路灯网关**

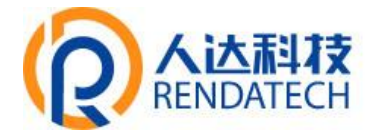

#### 3.8.2密码

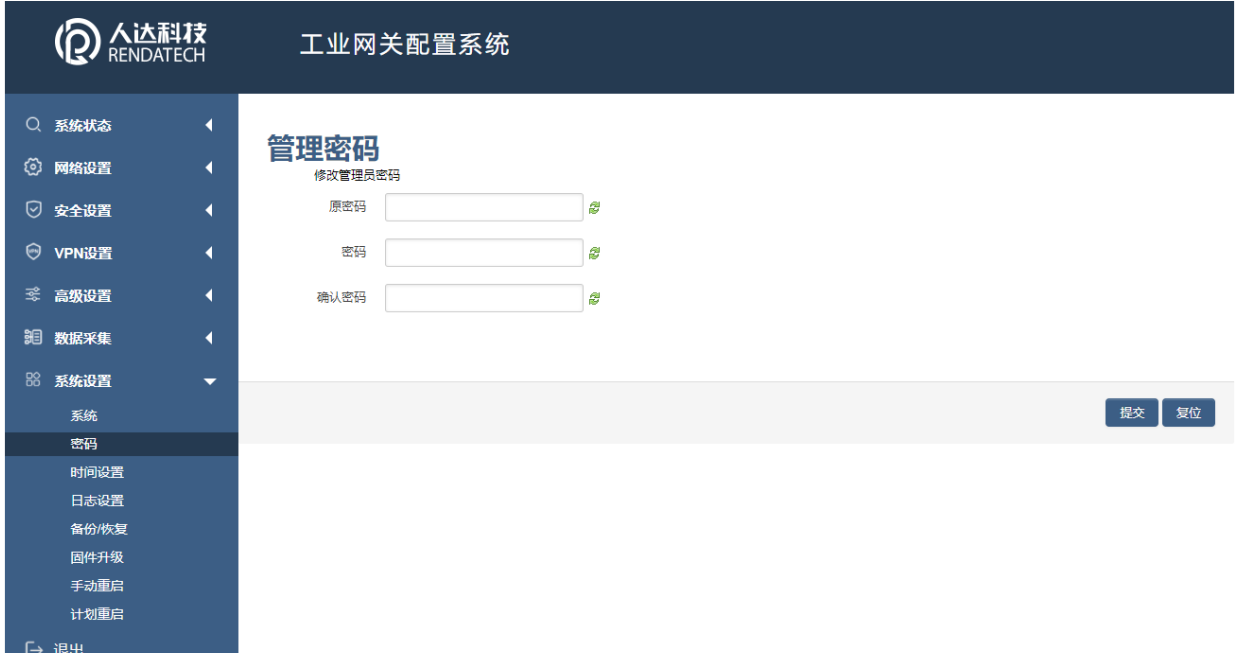

密码: 指定你要修改的密码。

确认密码:确认你要修改的密码,如果密码与确认密码不一致,则修改密码会失败;如 果一致,则修改成功,页面会重新跳到登陆页面,让你重新输入用户名与密码。

#### 3.8.3时间设置

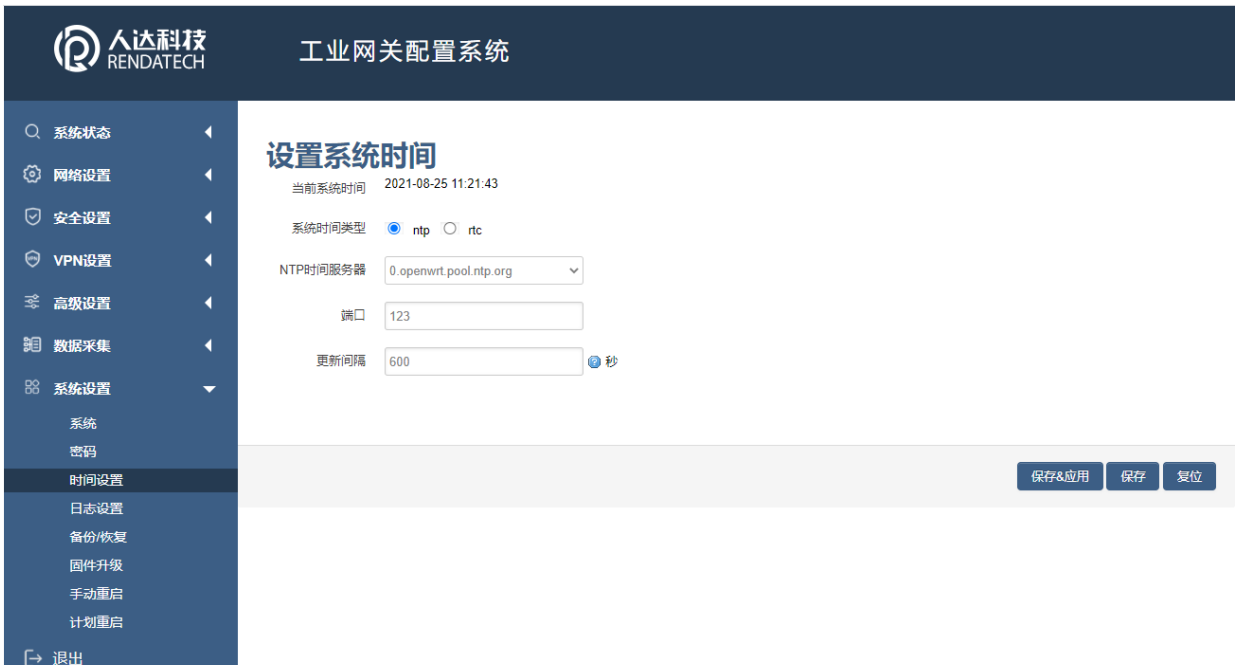

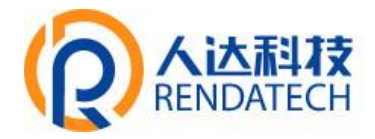

时间类型包括 RTC, NTP; RTC 掉电后, 时间不会丢失; NTP 需要连接到 NTP 服务器, 需要有网络连接, 断电后, 时间不保存。但是 NTP 时间会比 RTC 更精确; RTC 会由于时钟不准, 导致时间不准,所以需要手动调节。

当前系统时间:显示当前路由器的时间。

系统时间类型: 时间类型有 RTC 跟 NTP 两种, 选择不同的类型会有不同的配置参数。

1) 当选择 RTC 时, 可以更新 RTC 的时间:

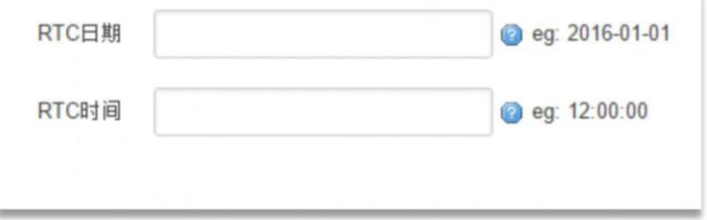

RTC 日期:日期的格式一定是:20\*\*-\*\*-\*\*,否则会更新失败。

RTC 时间: 时间的格式一定是: \*\*:\*\*:\*\*, 否则会更新失败。

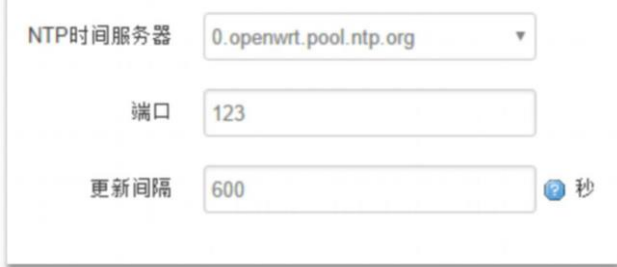

2) 当选择 NTP 时:

NTP 时间服务器: 指定 NTP 时间服务器, 可以从下拉框中选, 也可以自定义。 端口: NTP 时间服务器端口, 默认是 123。

更新间隔:指定多长时间与服务器同步时间,默认是 600 秒。

# **智慧路灯网关**

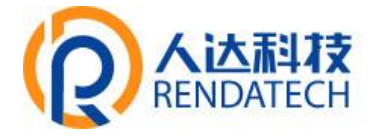

#### 3.8.4日志设置

日志设置主要来用配置系统的日志输出参数。

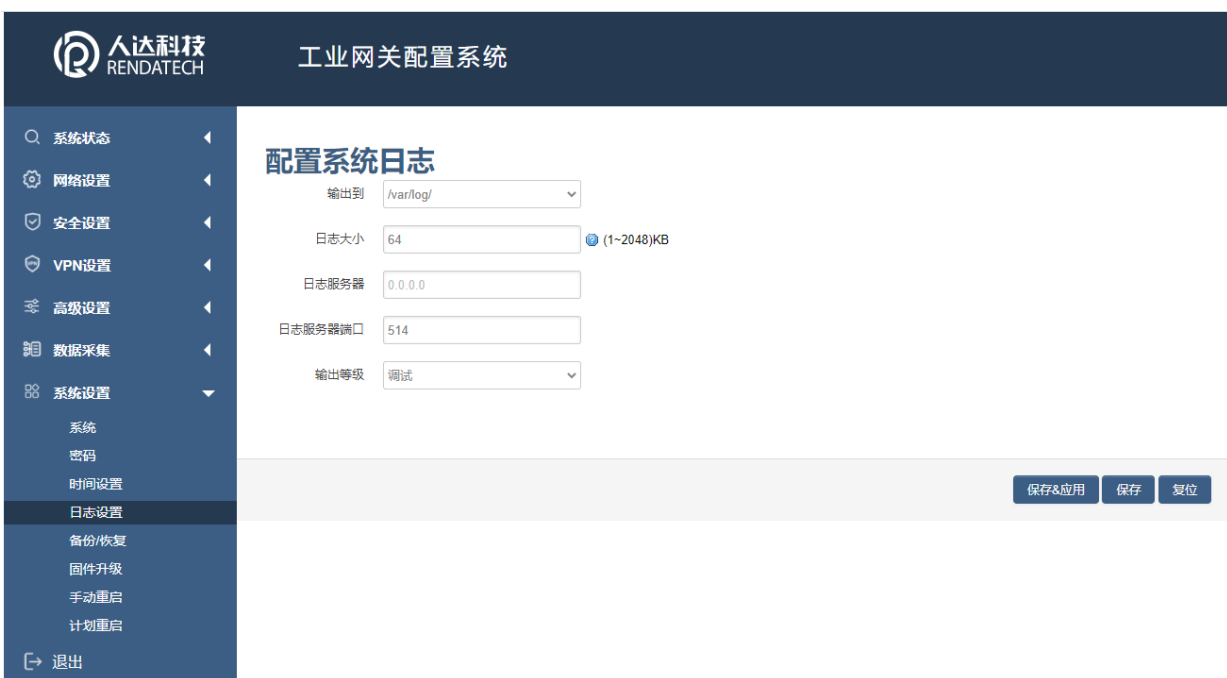

输出到设备: 指定日志要输出到哪里,可以输出到串口,也可以输出到用户指定 的文件路径,如果有外接存储设备,还可以存储到外接设备,默认路径:/var/log/。 日志大小:指定日志文件的大小,默认是 64KB。

日志服务器:指定日志服务器的 IP 地址。

日志服务器端口:指定日志服务器的端口,默认是 514。

输出级别:目前支持的输出级别有"调试","信息","注意","警告","错 误",级别依次递增,级别越高,输出的日志越少。

# **智慧路灯网关**

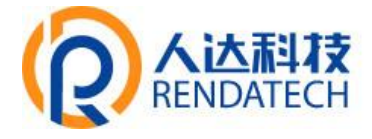

#### 3.8.5备份与恢复

该菜单可备份设备的当前配置。

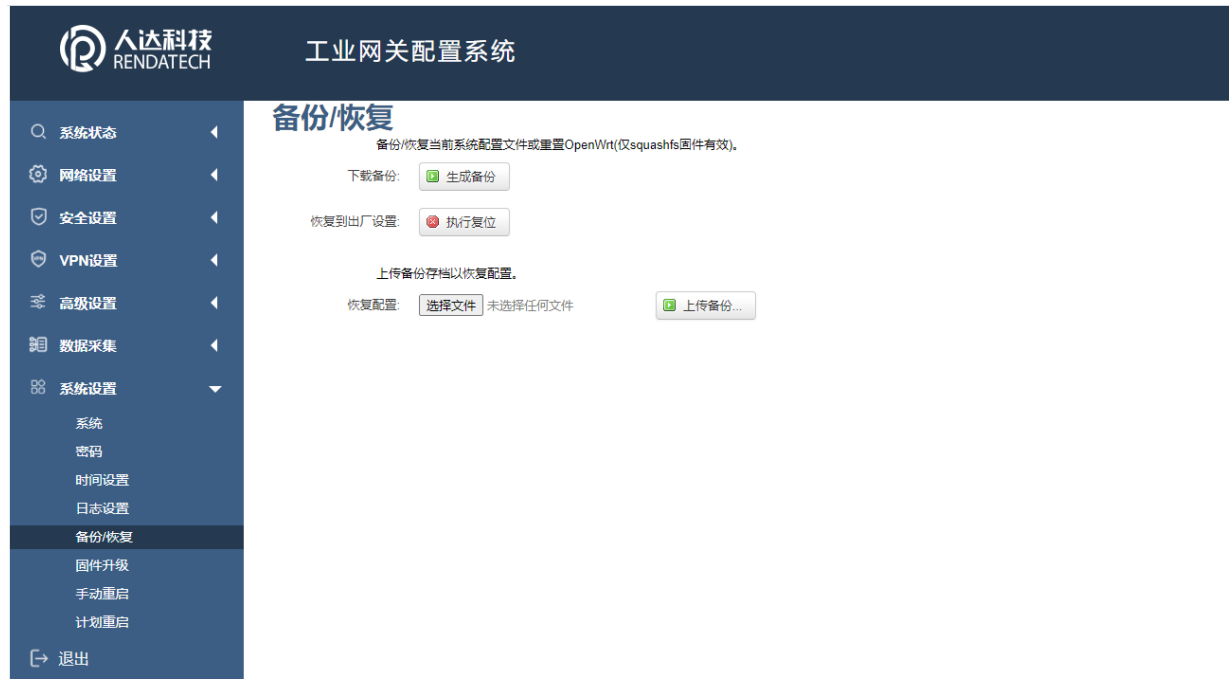

下载备份: 点击"生成备份", 会生成一个"backup-router-2016-\*\*-\*\*.tar.gz"配 置文件

恢复到出厂设置:点击 "执行复位",会弹出一个"确认放弃所有修改"的确认框,点 击"确定"开始恢复出厂设置。

恢复配置:点击"选择文件",选择你的备份配置文件,点击上传备份。会弹出一个"真 的要恢复"的确认框,选择"确定",开始恢复系统配置。

固件升级

升级设备之前,务必确认下要升级的固件,是针对正在操作的设备(是否带屏和 内存大 小)。如果升级的固件出错,只能取出核心板然后使用开发板升级固件。

固件文件:点击"选择文件",选择你的固件文件。点击"刷写固件",会上传固件文 件到设备。

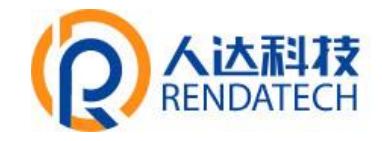

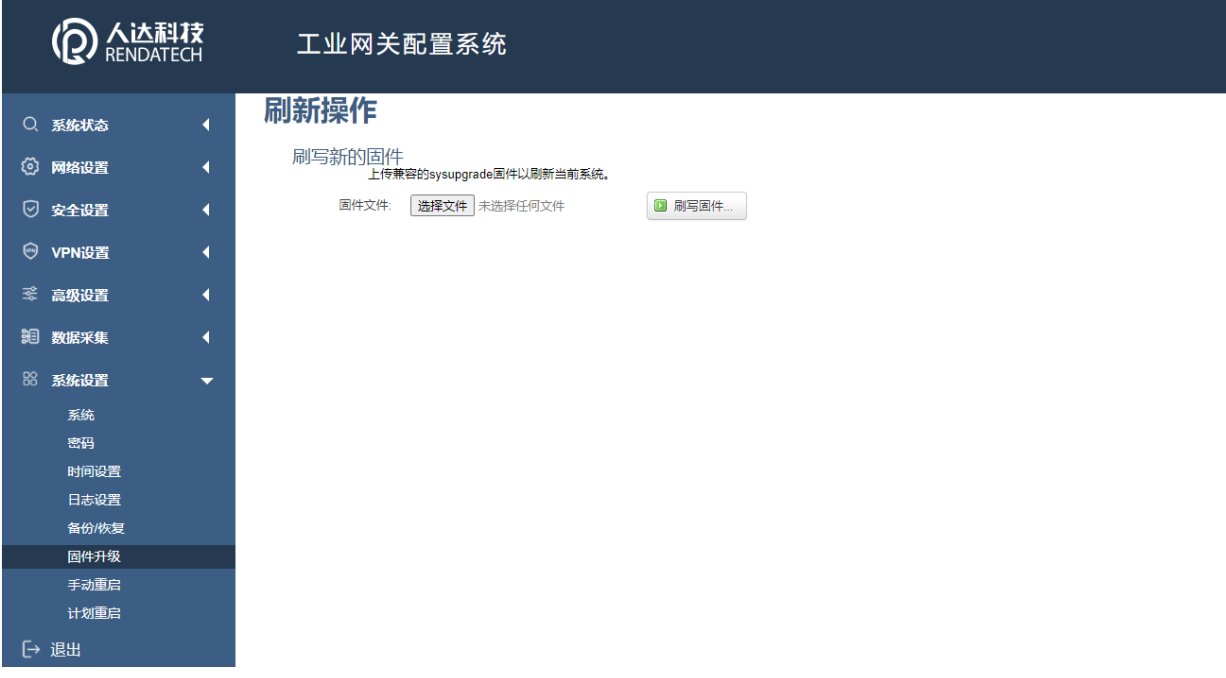

校验值: 固件的 MD5 检测值, 检测 MD5 值是否和提供的 MD5 一致, 防止被篡改。 大小:固件文件的大小。(如下图)

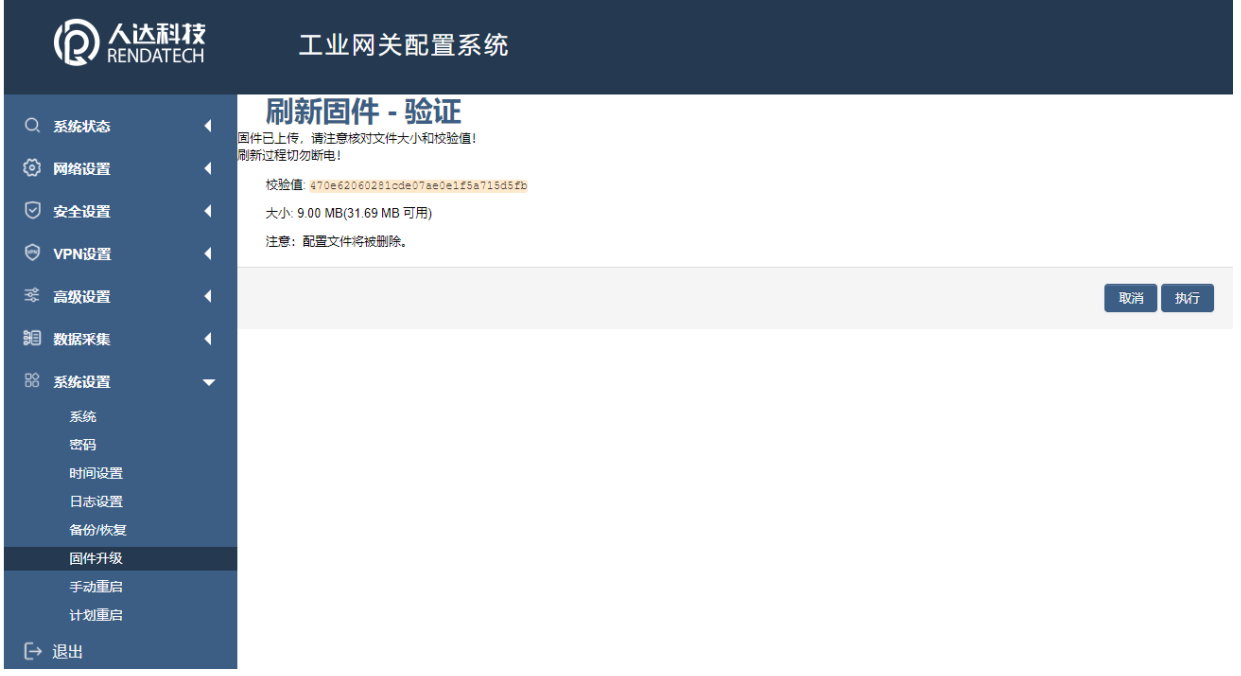

点击"执行",开始固件升级,待进度条走完设备升级成功,升级成功后进行出厂设置。 注意:执行前 可先进行备份配置操作,便于恢复。

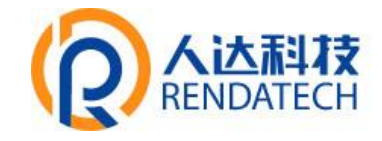

#### 3.8.6手动重启

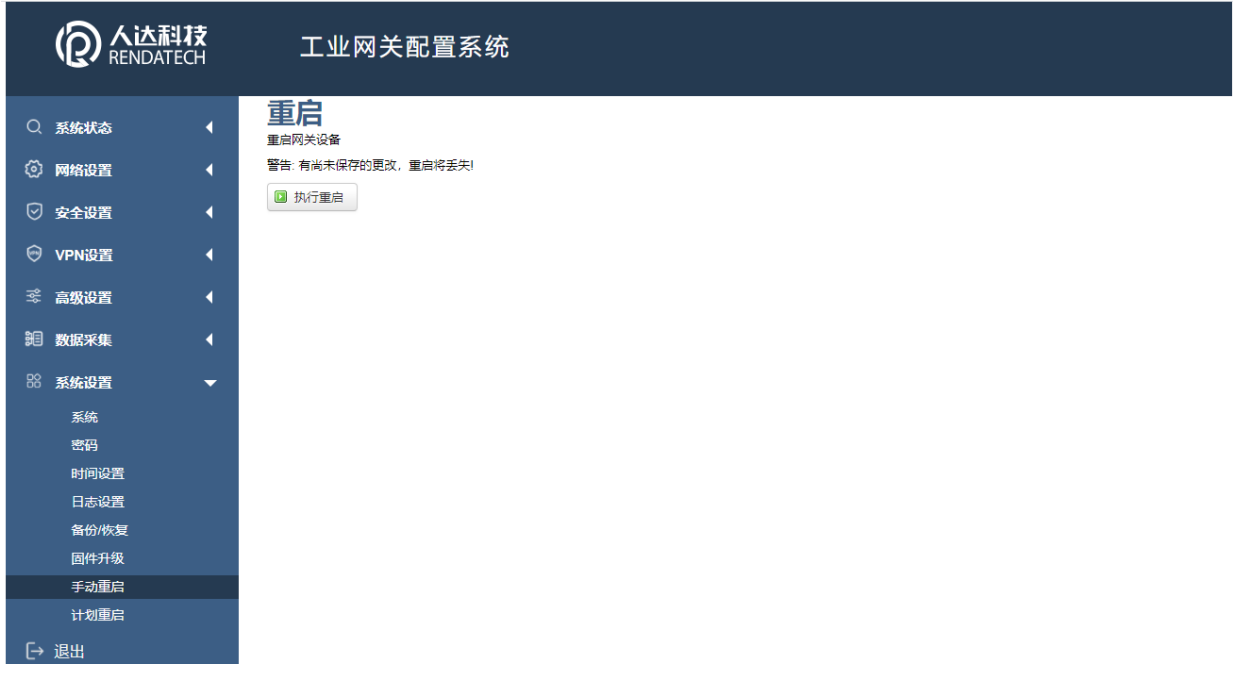

按"执行重启"按钮后会出现弹窗提示"是否确认重启",如是,则重启网关。

#### 3.8.7计划重启

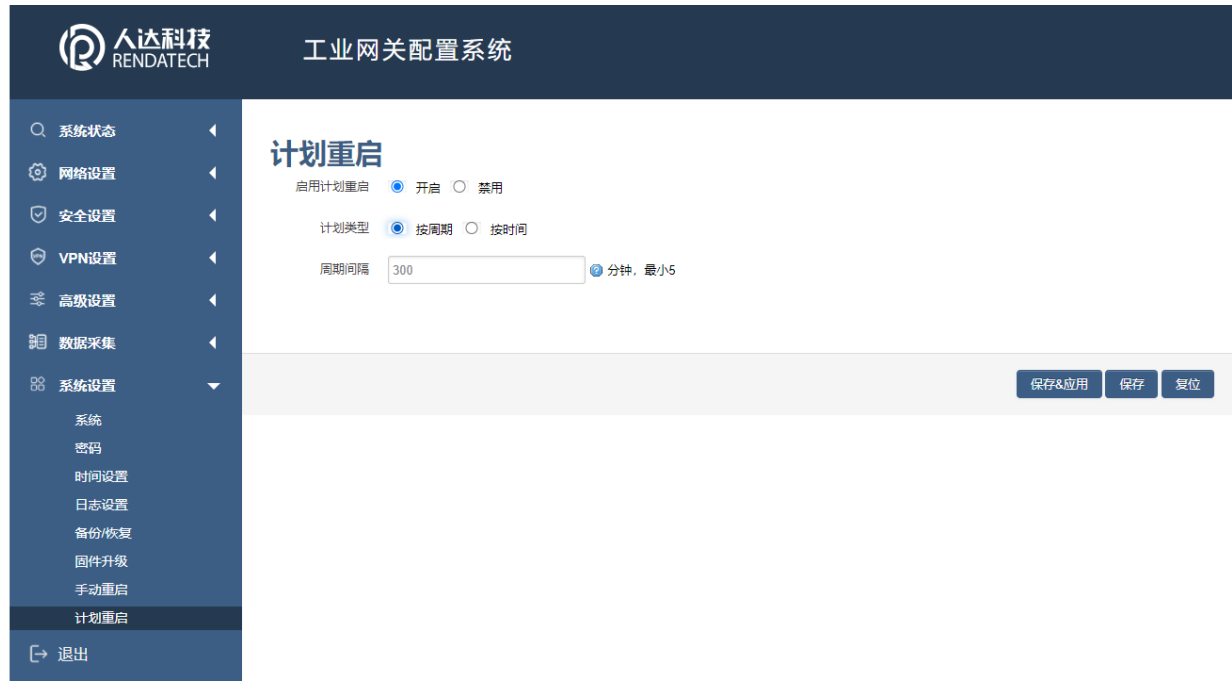

可根据周期或者时间来设置重启网关重启计划。